**АО «ТУЛАЭЛЕКТРОПРИВОД»**

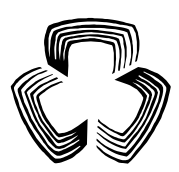

### **ЭЛЕКТРОПРИВОДЫ МНОГООБОРОТНЫЕ c блоком управления серии Э2**

### **Руководство по эксплуатации ЭП41.00.000 РЭ2**

**Приложение Г**

Протокол обмена информацией MODBUS RTU между электроприводом и системой верхнего уровня по каналу RS-485

## Содержание

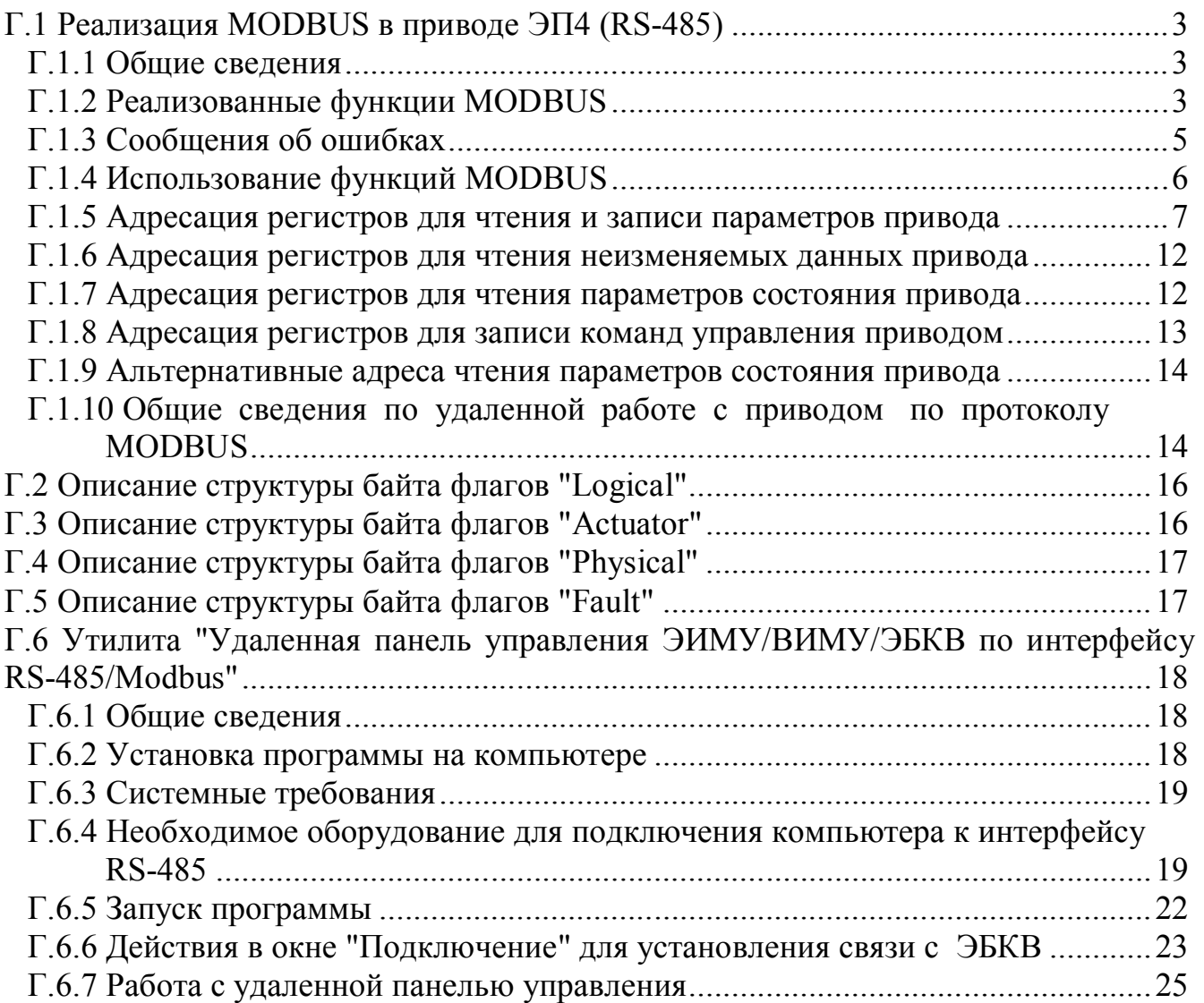

### Г.1 Реализация MODBUS в приводе ЭП4 (RS-485)

### Г.1.1 Общие сведения

Протокол определяет как Master (система верхнего уровня) и Slave (электропривод  $\overline{\text{H4}}$ устанавливают  $\overline{\mathbf{M}}$ прерывают контакт. как идентифицируются отправитель и получатель, каким образом происходит обмен сообщениями, как обнаруживаются ошибки. Протокол управляет циклом запроса и ответа, который происходит между устройствами Master и Slave.

Использованный интерфейс RS-485 подразумевает на общей шине один Master и до 32 Slave. Каждому приводу (Slave) в меню настройки задается свой уникальный адрес в диапазоне от 1 до 247. Только Master может инициировать транзакцию. Транзакция содержит один кадр запроса и один кадр ответа, либо один кадр широковещательного запроса.

Параметры связи устанавливаются пользователем в меню настроек "MODBUS-1" (если в данном исполнении привода установлена одна опциональная плата Modbus RTU), либо в меню "MODBUS-1" и "MODBUS-2", если в данном исполнении привода установлены две опциональные платы Modbus RTU (см. п. 2.4.4.5 "Задание параметров интерфейса RS485 протокол MODBUS" основной части руководства по эксплуатации). К ним относятся адрес привода, скорость обмена, параметры контроля четности.

Для режима передачи используется RTU (8 битный) режим.

### Г.1.2 Реализованные функции MODBUS

 $\Gamma$ .1.2.1 Read Holding Registers (0x03) / Read Input Registers (0x04) – получение текущего значения одного или нескольких регистров хранения.

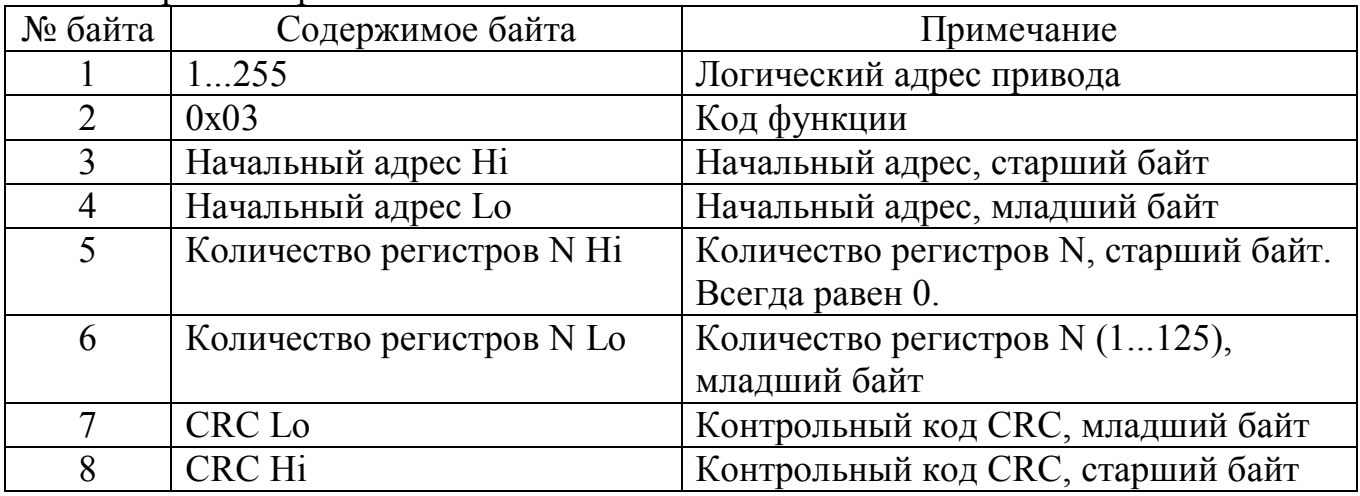

Формат запроса:

#### Формат ответа

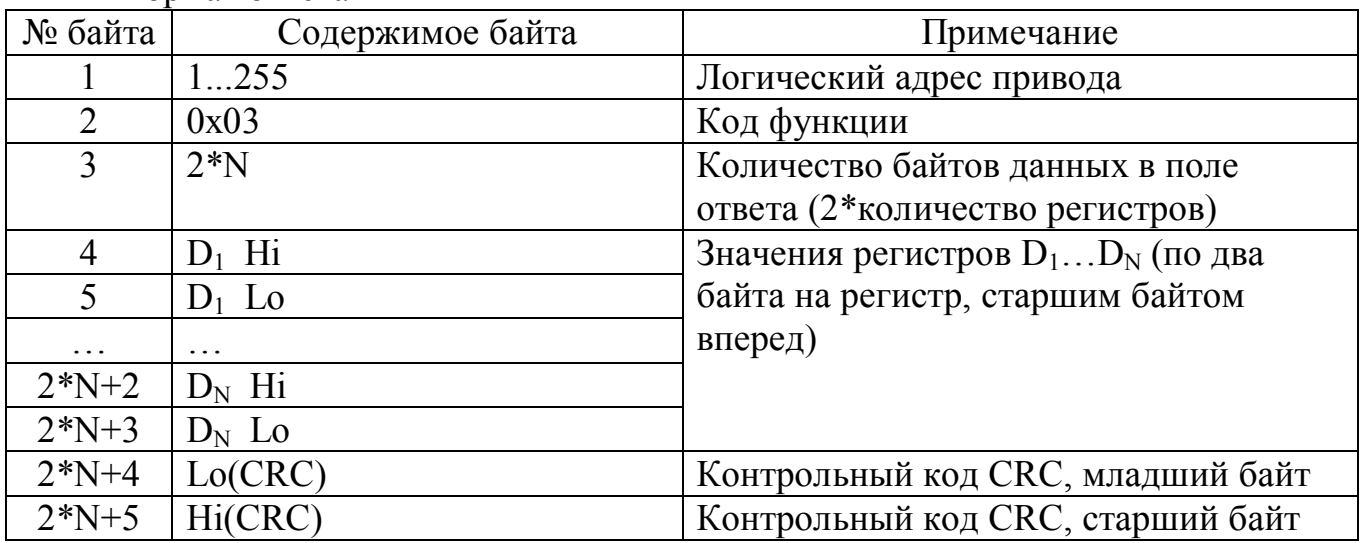

 $\Gamma$ .1.2.2 Write Single Register (0x06) – запись нового значения в регистр хранения

Формат запроса:

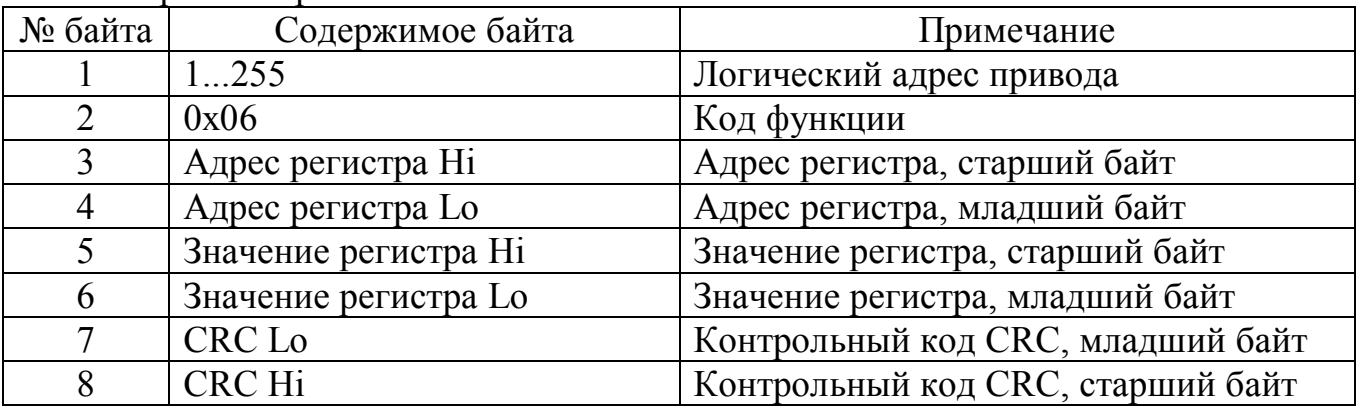

Формат ответа: полностью повторяет запрос.

 $\Gamma$ .1.2.3 Write Multiple registers  $(0x10)$  – запись группы последовательно расположенных регистров.

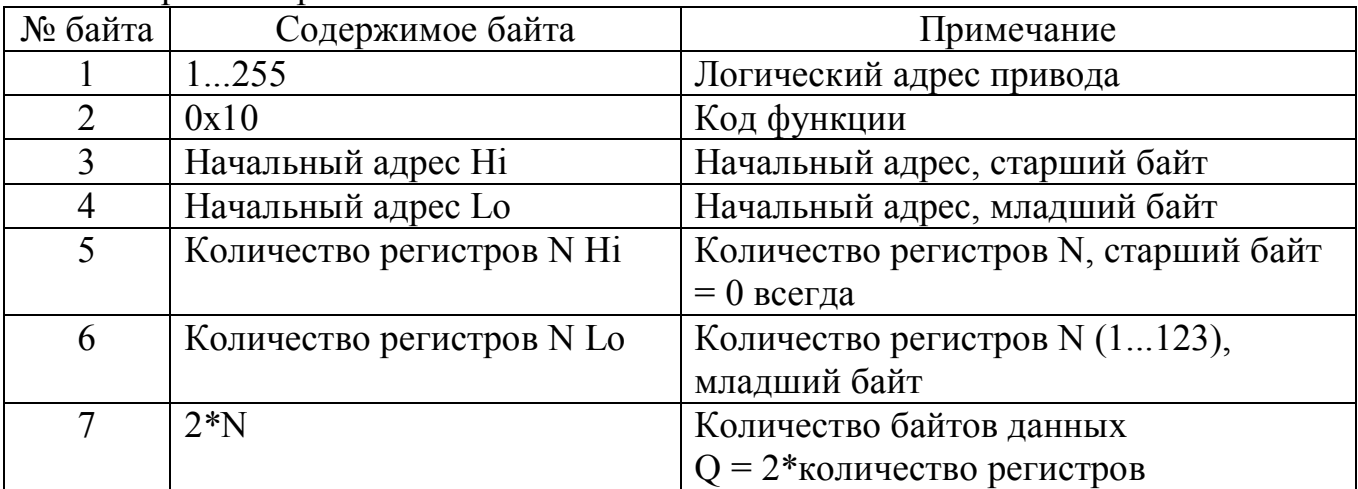

Формат запроса:

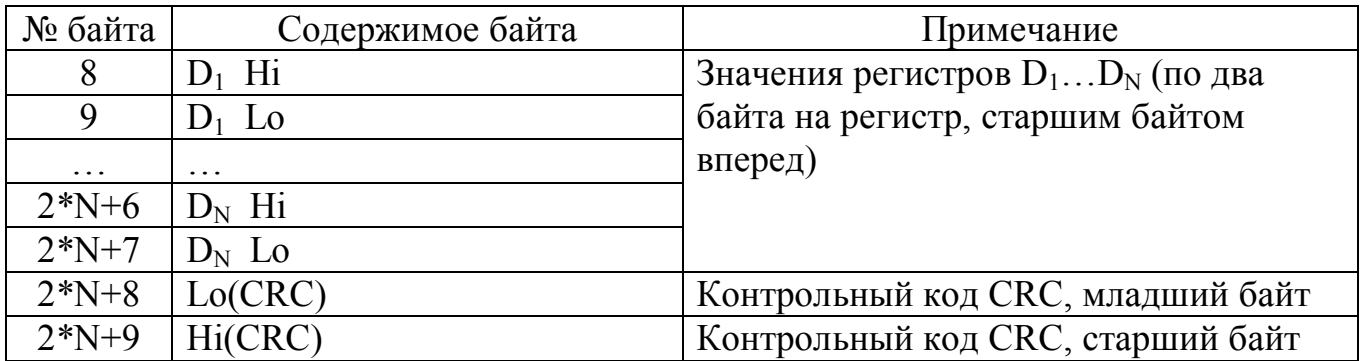

Формат ответа:

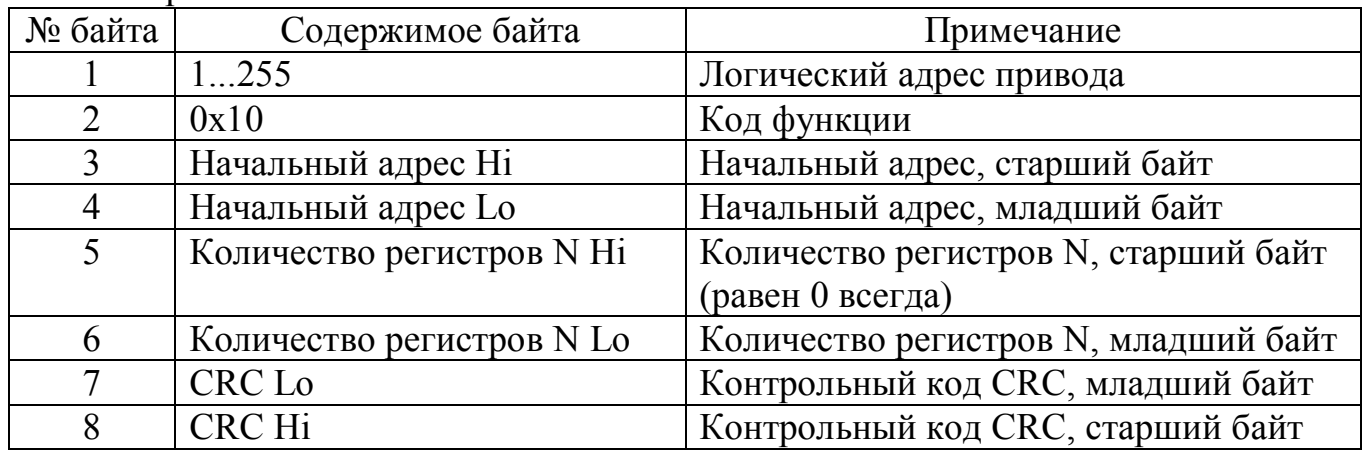

Г.1.3 Сообщения об ошибках

В случае невозможности обработать запрос Slave (привод) возвращает сообщение об ошибке, имеющее единый формат для всех функций:

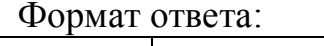

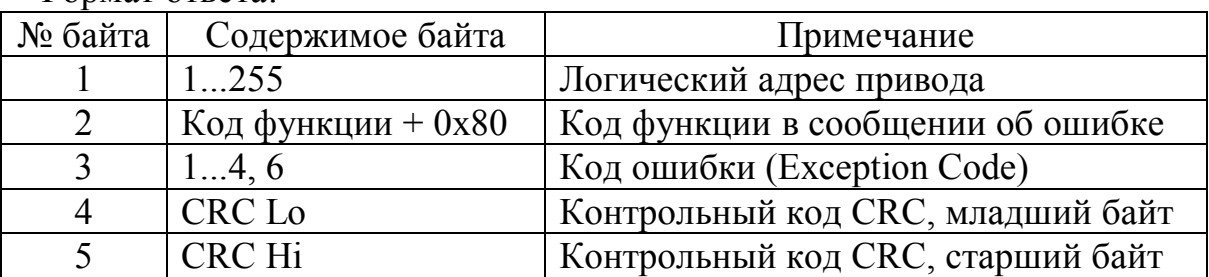

Коды ошибок и их значение:

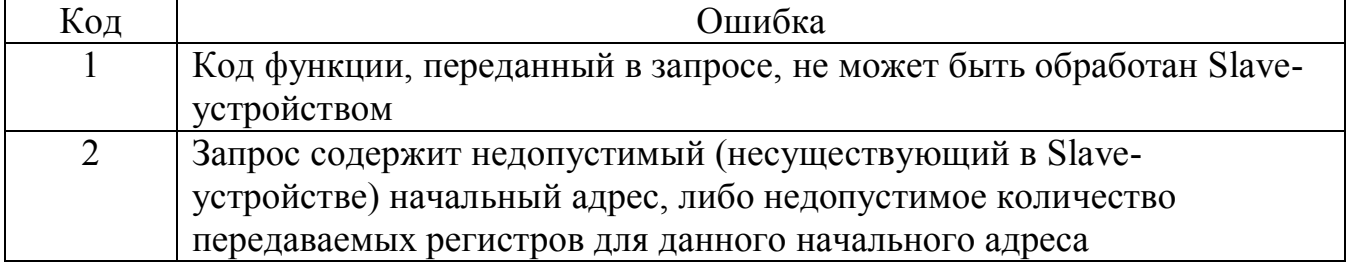

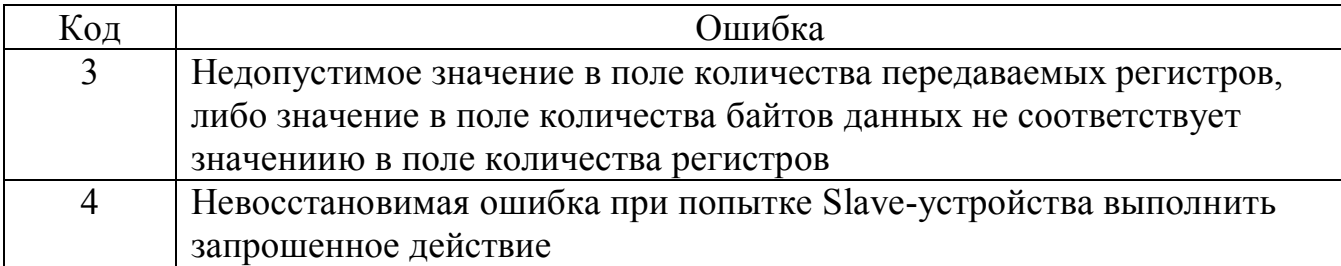

Применение кодов ошибок в реализованных функциях

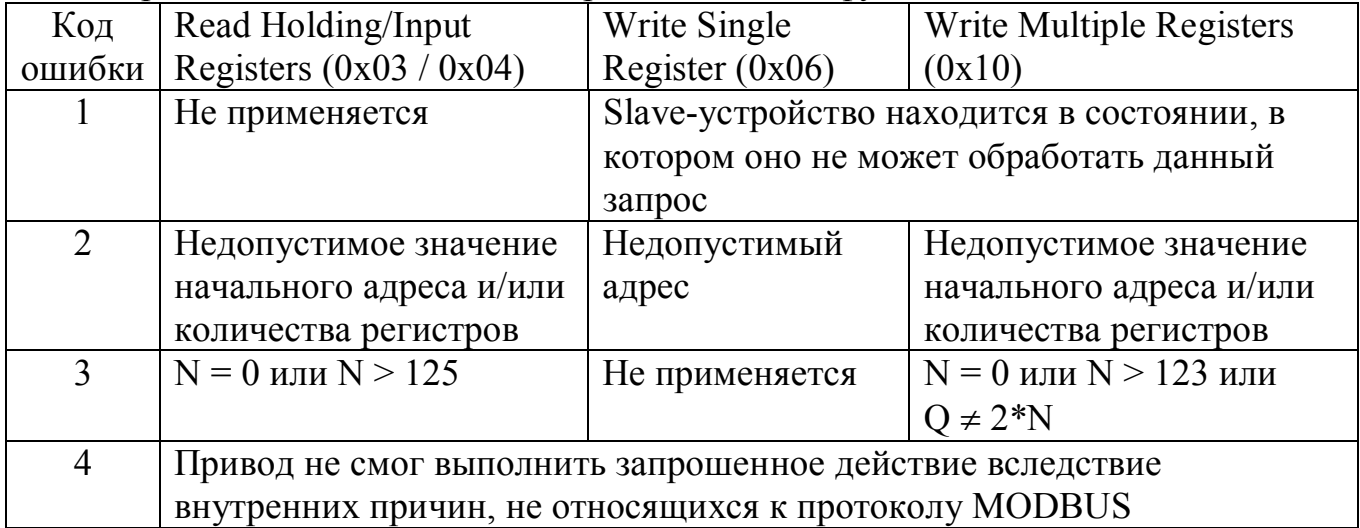

Г.1.4 Использование функций MODBUS

 $\Gamma$ .1.4.1 Чтение производится любой из функций: 0x03 Read Holding Registers или 0x04 Read Input Registers. Адресация и состав выдаваемых данных для функций 0х03 и 0х04 идентичны.

Адрес и количество регистров в команде чтения должны соответствовать значениям в полях "Адрес" и "Длина" таблицы адресации.

Г.1.4.2 Запись производится следующими командами:

- параметры длиной 1 регистр и команды – только командами 0x06 Write Single Register;

- параметры длиной более 1 регистра - командами 0x10 Write Multiple registers (адрес и количество регистров в команде записи должны соответствовать значениям в полях "Адрес" и "Длина" таблицы адресации).

## Г.1.5 Адресация регистров для чтения и записи параметров привода

Таблица Г.1

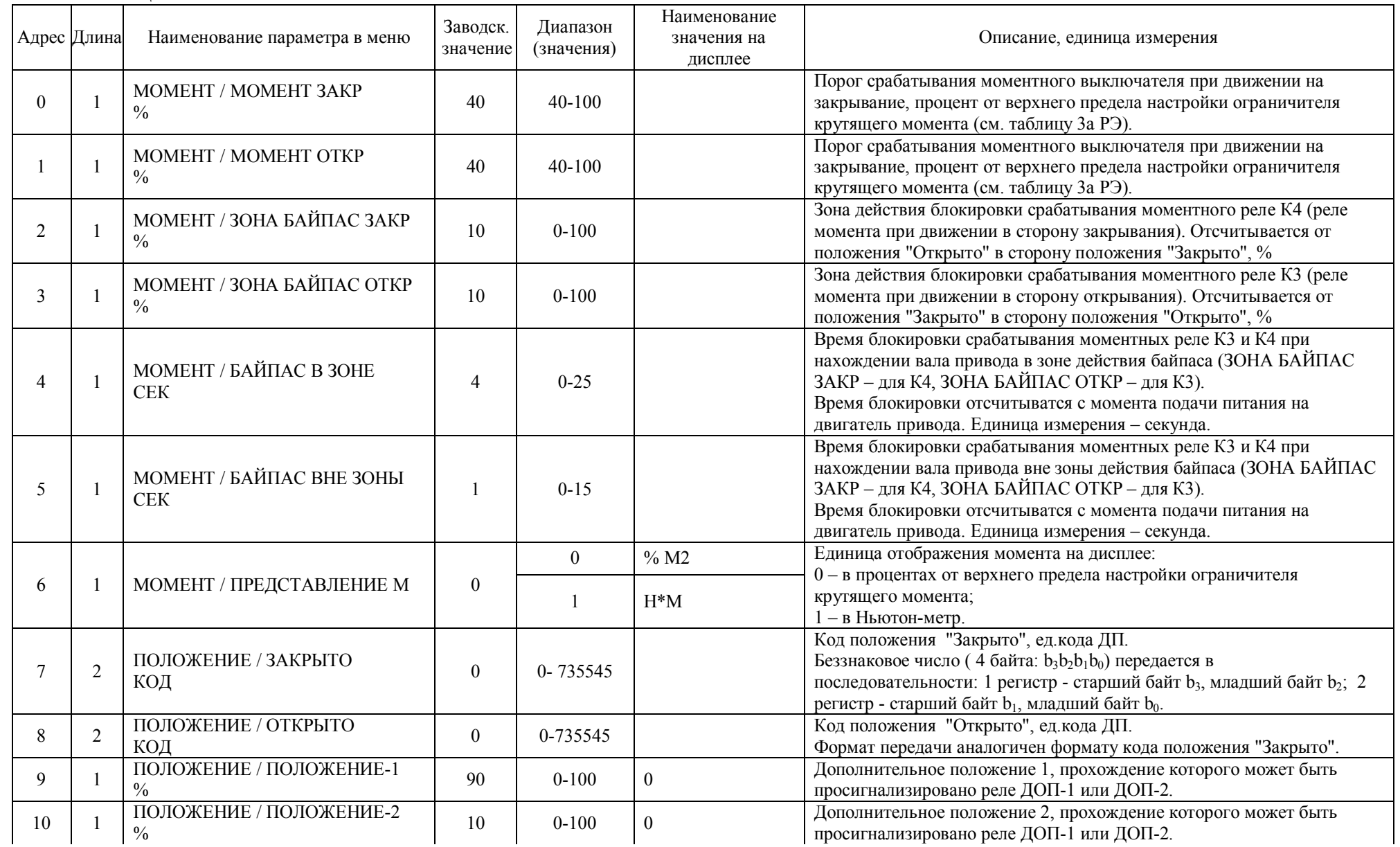

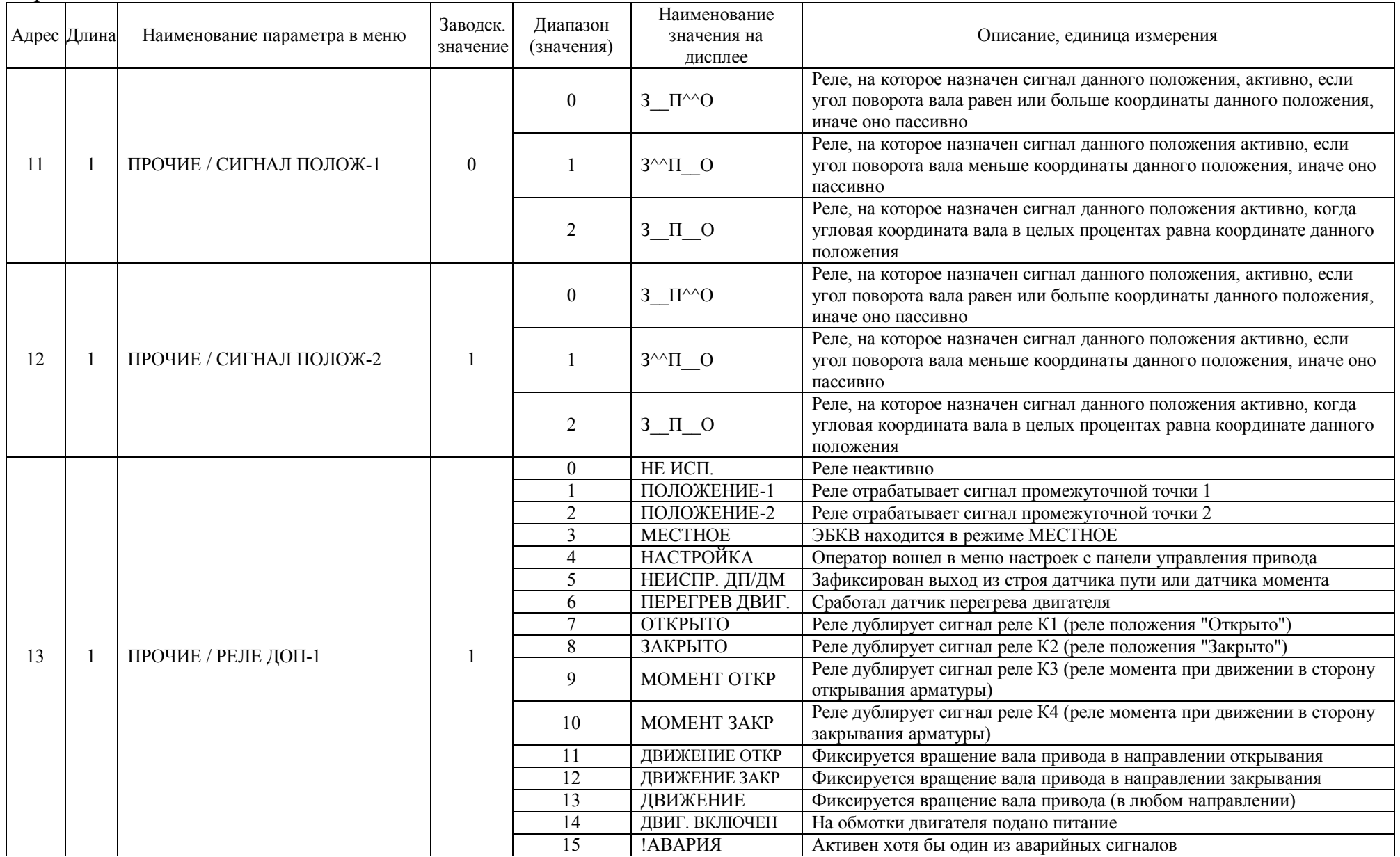

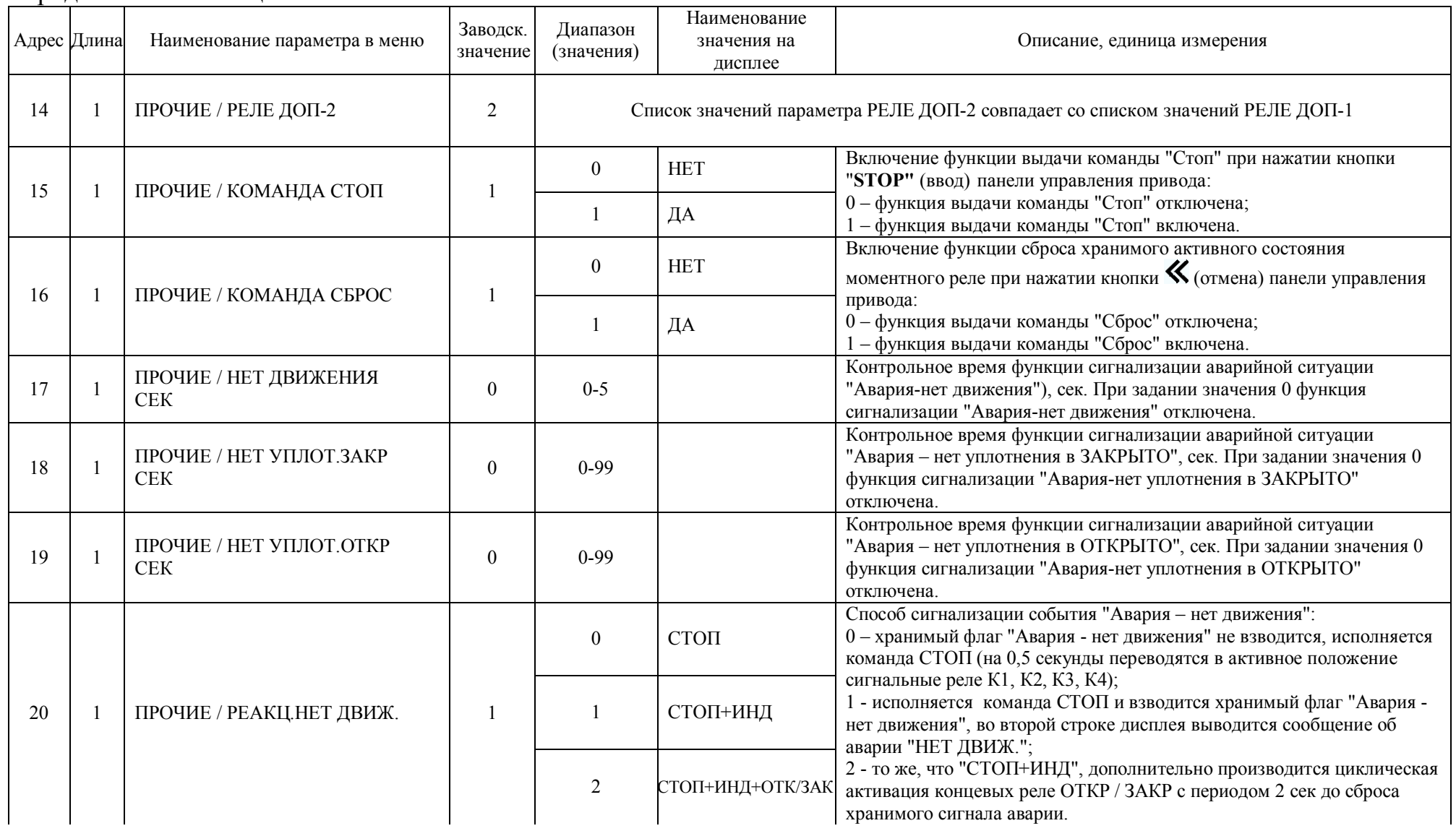

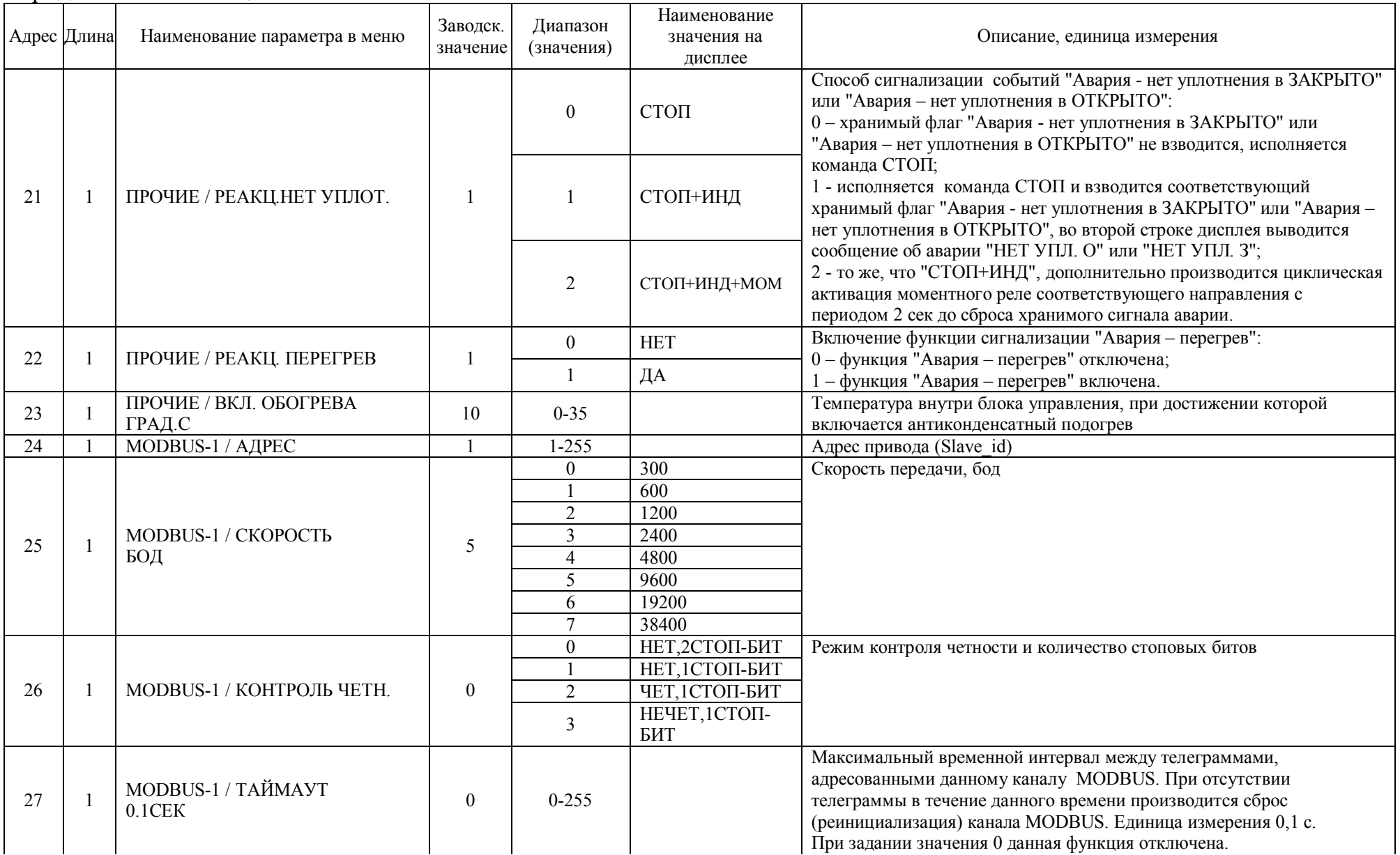

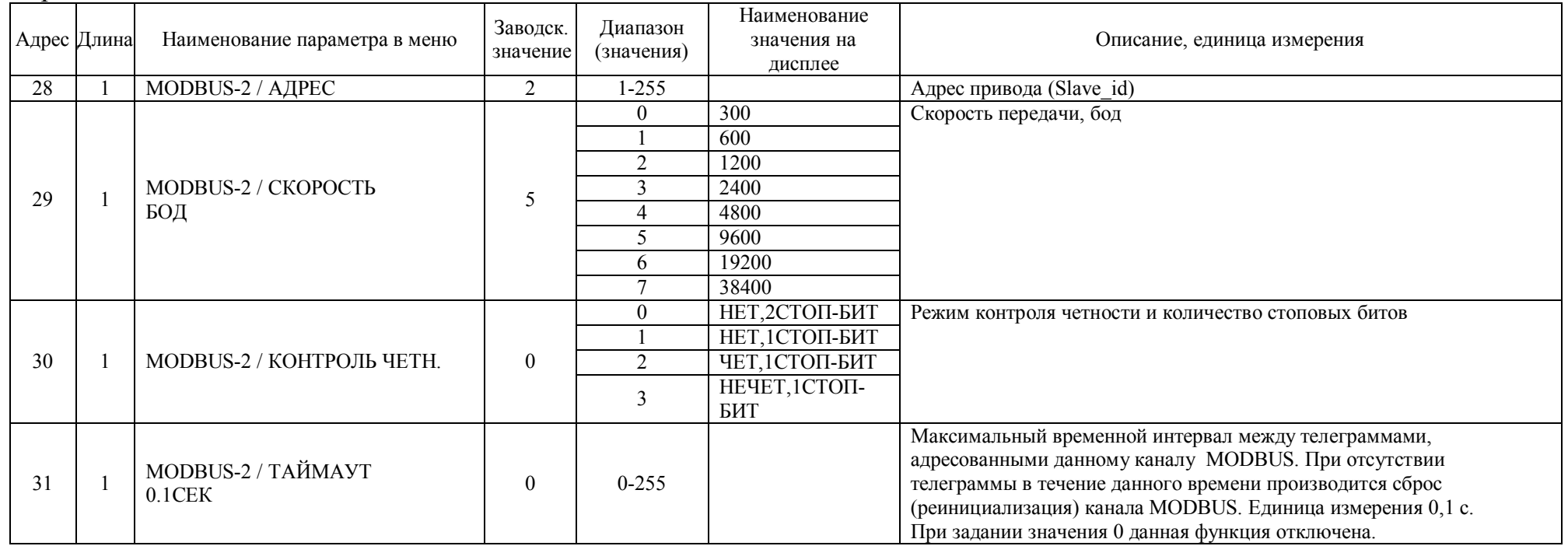

## Г.1.6 Адресация регистров для чтения неизменяемых данных привода

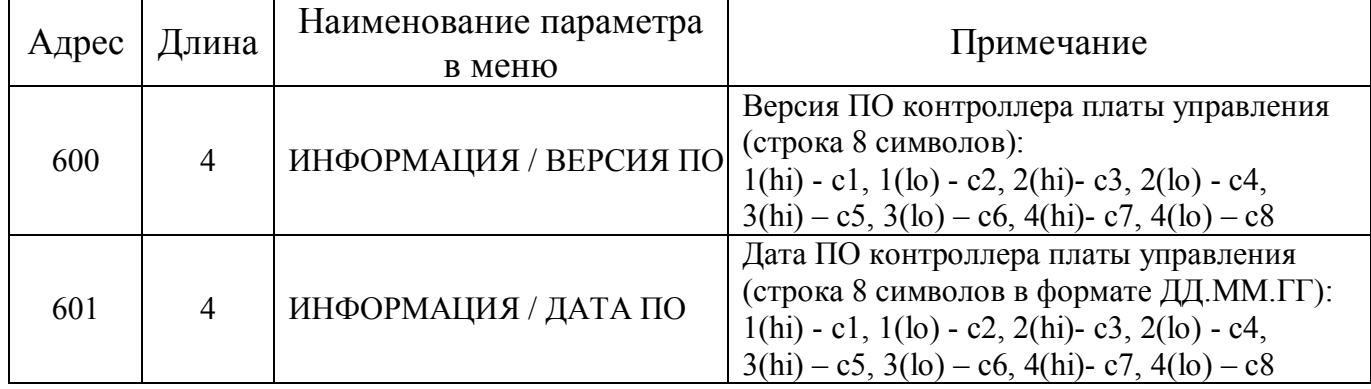

## Г.1.7 Адресация регистров для чтения параметров состояния привода

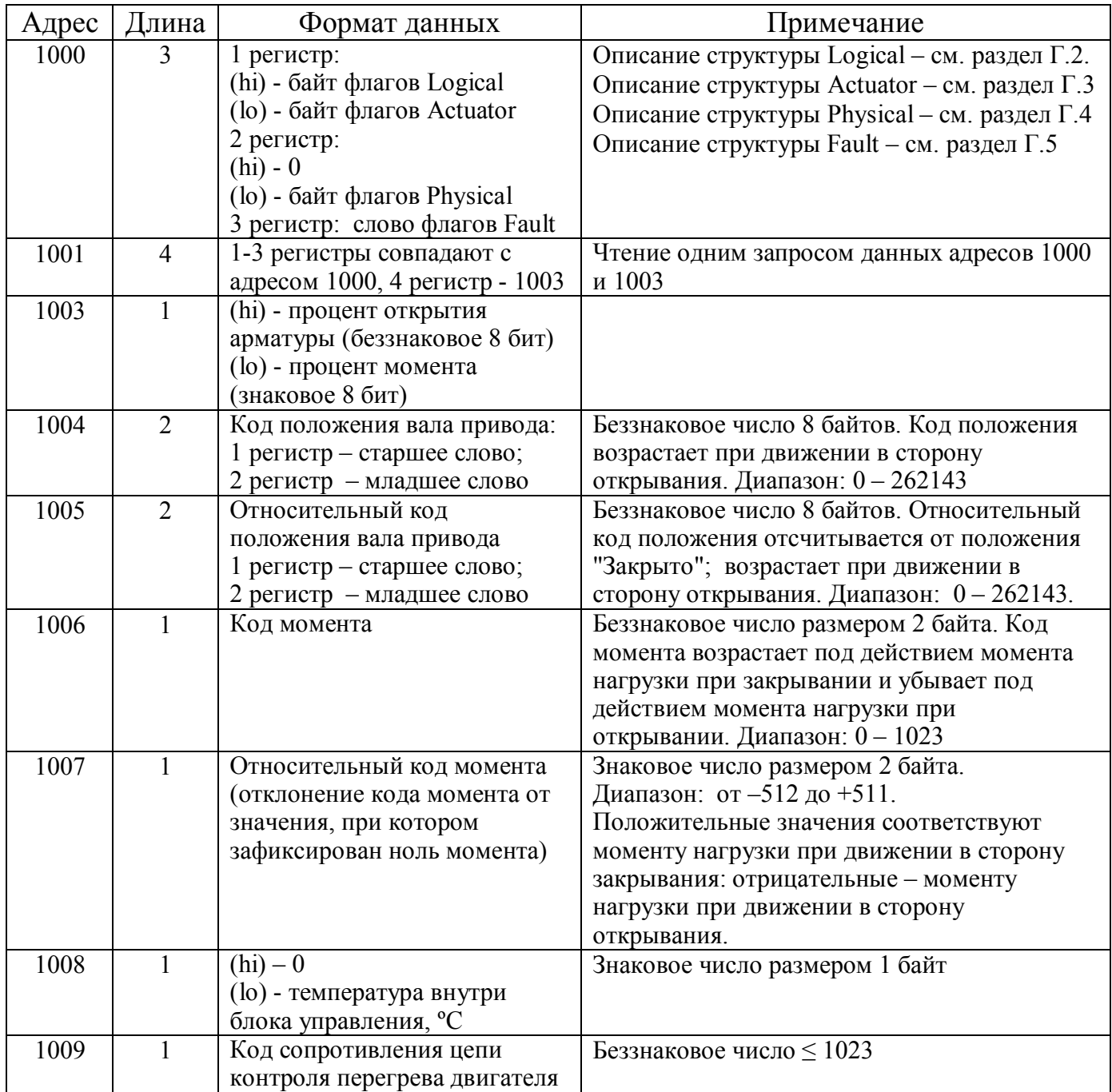

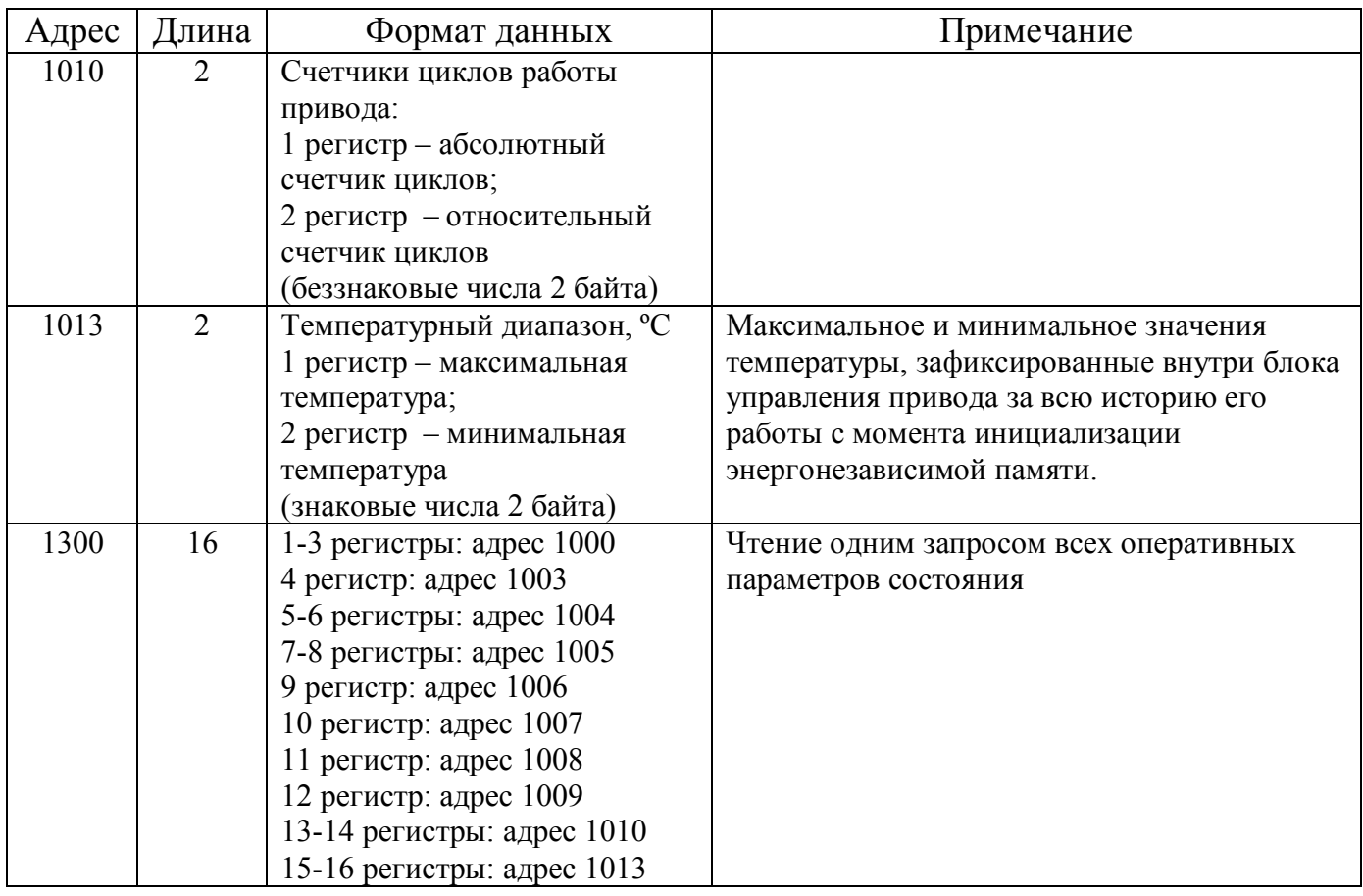

## Г.1.8 Адресация регистров для записи команд управления приводом

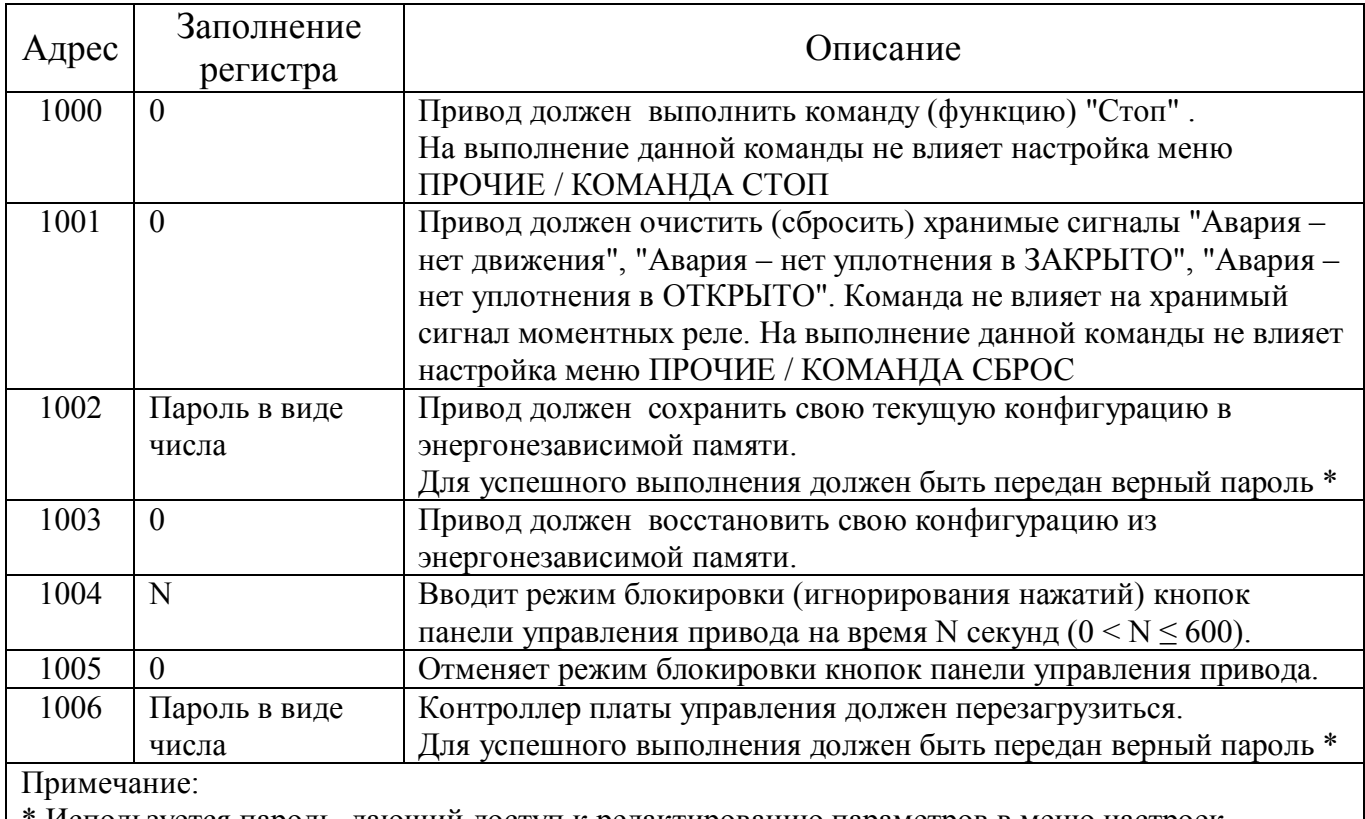

\* Используется пароль, дающий доступ к редактированию параметров в меню настроек. Если переданный пароль неверный, будет возвращено сообщение об ошибке код = 4.

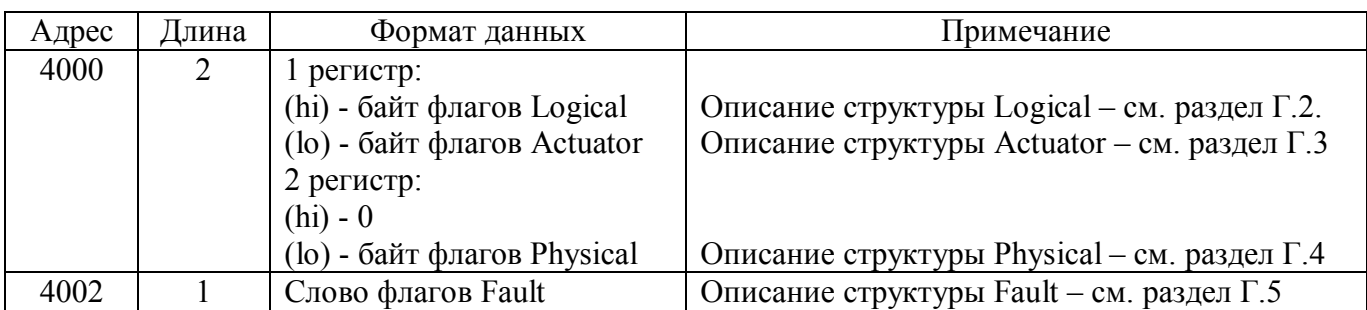

#### Г.1.9 Альтернативные адреса чтения параметров состояния привода

### Г.1.10 Общие сведения по удаленной работе с приводом по протоколу MODBUS

Команды чтения работают всегда.

Команды записи запрещены при выполнении любого из условий:

а) в меню настроек залано ПРОЧИЕ / РЕЖИМ РАБОТЫ = МЕСТНОЕ:

б) оператор начал вход или уже вошел в меню настроек привода с панели управления привода.

Сеанс редактирования параметров конфигурации привода по протоколу MODBUS начинается с первой записи любого из доступных по протоколу MODBUS параметров, изменяющей значение параметра.

Активность сеанса редактирования параметров конфигурации привода по (то есть, когда параметры конфигурации привода в протоколу MODBUS энергонезависимой и оперативной памяти отличаются), визуализируется на приводе зажиганием десятичной точки левого разряда цифрового индикатора.

Сеанс редактирования параметров конфигурации привода по протоколу MODBUS заканчивается при наступлении одного из событий:

- успешно записана команда по адресу 1002 - производится сохранение текущих значений параметров конфигурации привода из оперативной памяти в энергонезависимую;

- записана команда по адресу 1003 - производится восстановление параметров конфигурации привода из энергонезависимой памяти в оперативную, что означает аннулирование всех изменений параметров, произведенных в текущем сеансе редактирования;

- в течение 10 минут не поступило ни одной команды записи параметров автоматически производится восстановление параметров конфигурации привода из энергонезависимой памяти в оперативную, что означает аннулирование всех изменений параметров, произведенных в текущем сеансе редактирования (эквивалентно записи команды по адресу 1003).

Доступ к меню настроек с панели управления привода автоматически блокируется, если активен сеанс редактирования параметров конфигурации привода по протоколу MODBUS (горит десятичная точка левого разряда цифрового индикатора).

Измененные (новые) значения параметров опциональных плат вступают в действие в момент считывания конфигурации привода из энергонезависимой

памяти. Считывание производится всегда при выходе из меню настроек и при завершении сеанса редактирования параметров конфигурации привода по протоколу MODBUS.

Сохранение (запись) конфигурации всегда сопровождается контрольным обратным считыванием, чтобы обеспечить гарантию того, что работа ЭБКВ (привода) происходит с теми значениями параметров, которые записаны в энергонезависимой памяти.

Если командой записи изменены настройки опциональной платы Modbus RTU, обмен будет продолжаться с исходными настройками MODBUS до окончания сеанса редактирования параметров конфигурации. После окончания сеанса редактирования параметров конфигурации для обмена следует использовать новые настройки MODBUS.

Доступ к меню настроек с панели управления привода и выдача с панели управления привода команд "Стоп" и "Сброс" (то есть, любые активные воздействия с панели управления) могут быть заблокированы на требуемое время записью команды по адресу 1004. Блокировка снимается записью команды по адресу 1005, либо автоматически – по истечении времени блокировки, заданного значением регистра при записи команды по адресу 1004.

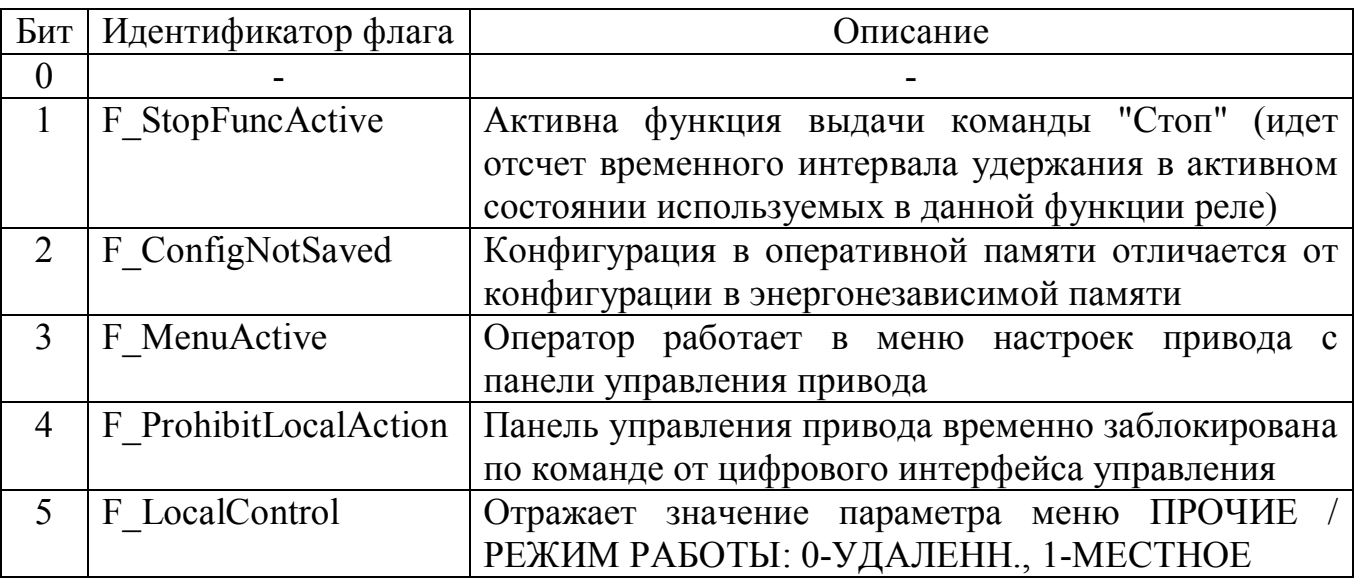

# **Г.2 Описание структуры байта флагов "Logical"**

## **Г.3 Описание структуры байта флагов "Actuator"**

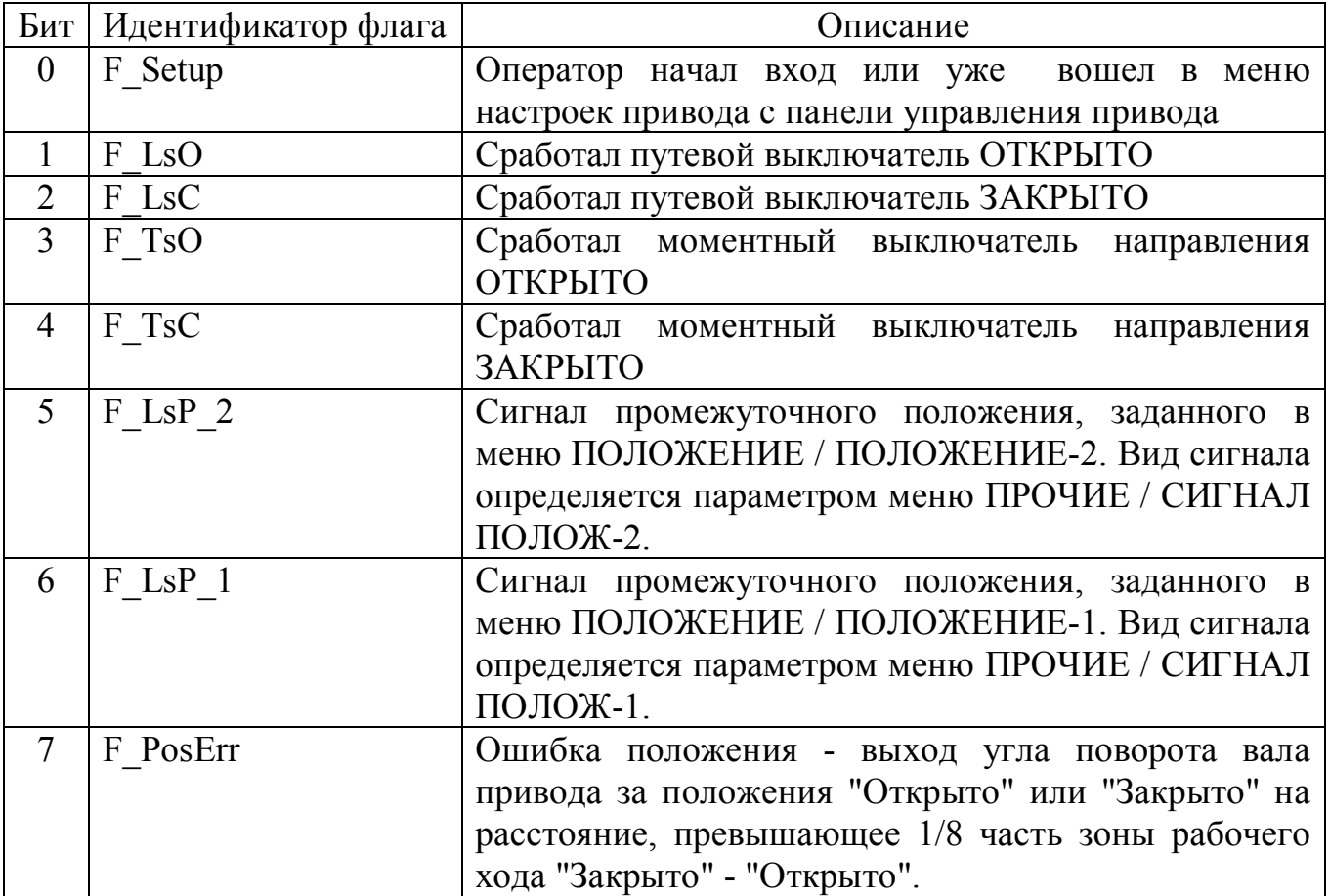

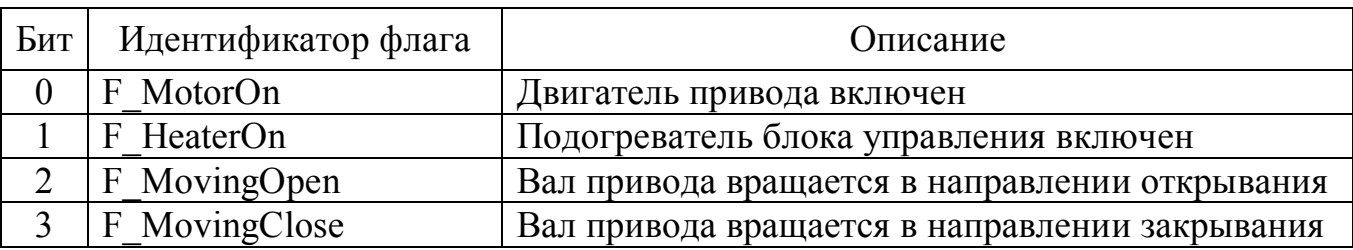

## **Г.4 Описание структуры байта флагов "Physical"**

# **Г.5 Описание структуры байта флагов "Fault"**

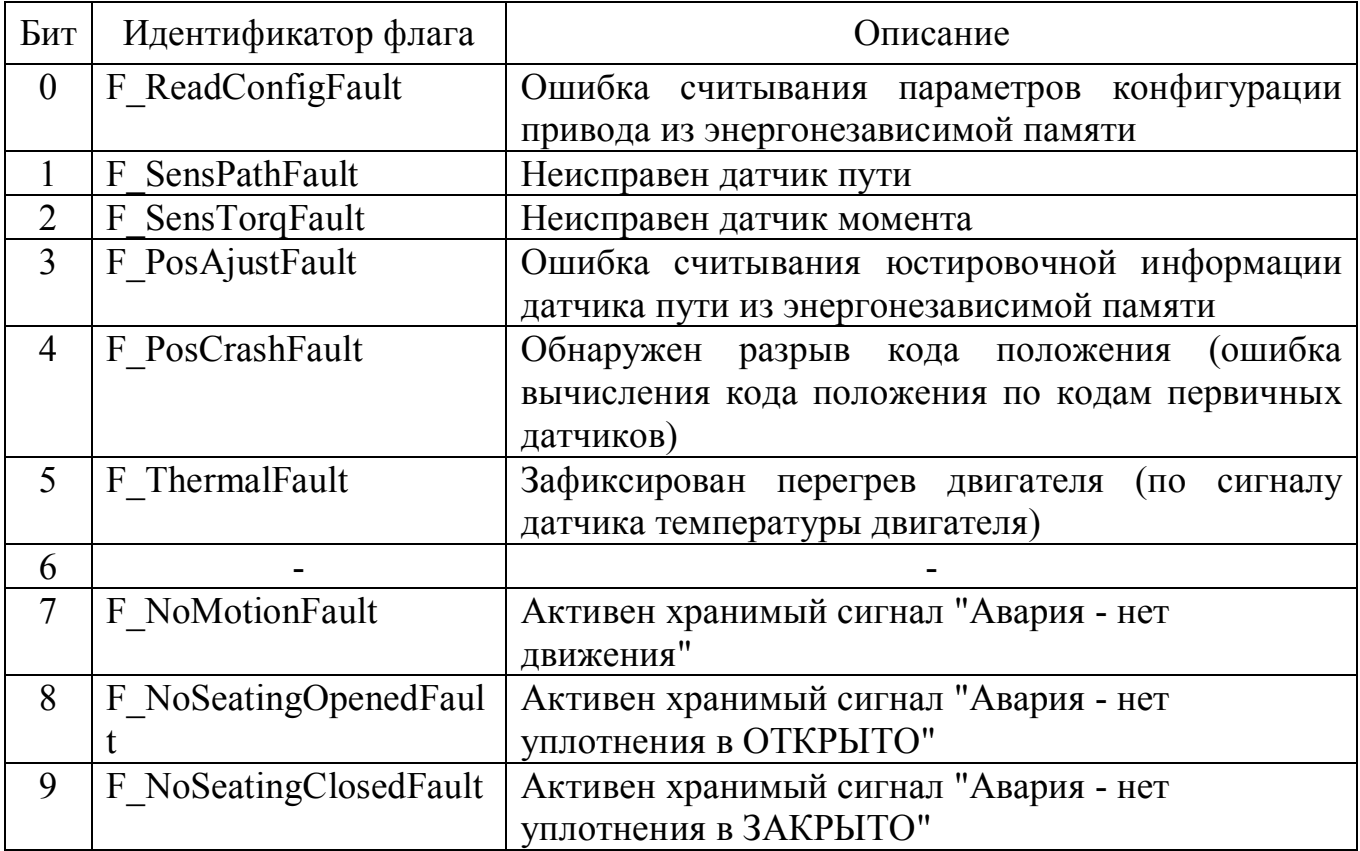

### **Г.6 Утилита "Удаленная панель управления ЭИМУ/ВИМУ/ЭБКВ по интерфейсу RS-485/Modbus"**

### Г.6.1 Общие сведения

В исполнениях электроприводов серии ЭП4 с электронным блоком концевых выключателей (ЭБКВ) с цифровым интерфейсом управления RS-485/MODBUS, реализована возможность удаленного доступа к панели управления ЭБКВ с персонального компьютера (ноутбука), оснащенного интерфейсом RS-485 и включенного в сеть с ЭБКВ.

Функции удаленной панели управления реализуются утилитой "Удаленная панель управления ЭИМУ/ВИМУ/ЭБКВ по интерфейсу RS-485/MODBUS", выполняющей роль мастера в сети MODBUS. Утилита производит в реальном времени чтение и отображение в окне своего интерфейса индикации, выводимой на лицевую панель ЭБКВ и запись в ЭБКВ нажатий виртуальных кнопок, выполняемых оператором компьютера в окне программы, отображающем панель управления. Нажатия виртуальных кнопок могут выполняться как компьютерной мышью, так и клавишами клавиатуры компьютера - для этого сначала необходимо выполнить процедуру назначения четырёх клавиш клавиатуры компьютера, нажатия которых будут передаваться как нажатия кнопок панели управления (ниже данная процедура называется "привязкой" виртуальных кнопок). После установления соединения с ЭБКВ его физические органы управления (кнопки, переключатель) блокируются на время сеанса работы удаленной панели управления.

Далее в тексте данного руководства удалённая панель управления для краткости будут обозначаться "УПУ".

Работа с ЭБКВ через УПУ полностью идентична работе с физической панелью управления ЭБКВ (см. описание работы с панелью управления ЭБКВ в руководстве по эксплуатации на привод) и предоставляет полностью те же возможности.

### Г.6.2 Установка программы на компьютере

Установочный файл данной программы можно бесплатно скачать с сайта АО "Тулаэлектропривод" - www.tulaprivod.ru.

Для установки программы необходимо запустить установочный файл и дать необходимые разрешения.

Г.6.3 Системные требования

Утилита является 32-х разрядным приложением Windows и не предъявляет особых требований к компьютеру. Проверена ее работа под следующими ОС: Windows 7, Windows 10, Windows 11.

Г.6.4 Необходимое оборудование для подключения компьютера к интерфейсу RS-485

Для подключения к интерфейсу RS-485 компьютер должен быть оборудован по одному из перечисленных ниже вариантов:

вариант А: компьютер имеет физический СОМ - порт, либо встроенный в материнскую плату, либо на дополнительной плате - контроллере СОМ порта, вставленной в разъем для плат расширения материнской платы (должен быть также установлен драйвер, идущий вместе с платой - контроллером). Один из вариантов платы - контроллера СОМ показан на рисунке Г.1.

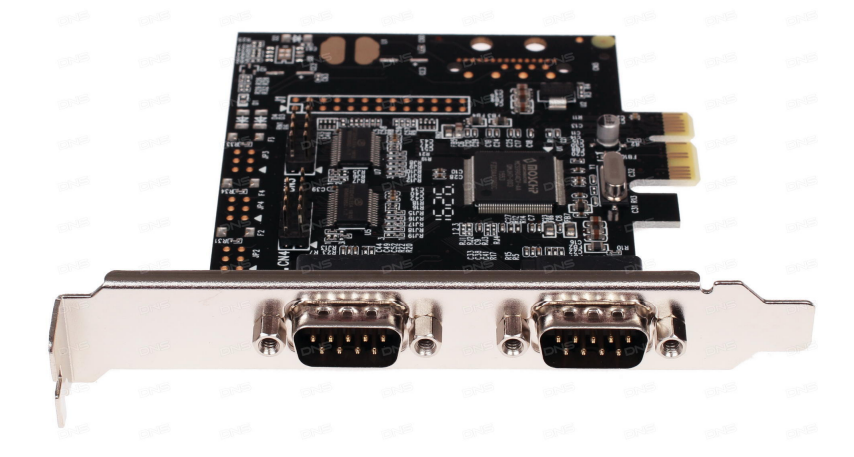

Рисунок Г.1 – Контроллер Espada FG-EMT04A-1

К разъему DB9 СОМ - порта через кабель - удлинитель СОМ - порта, подключается преобразователь интерфейсов RS-232 в RS-485. Рекомендуется использовать отлично зарекомендовавший себя ADAM-4520 (см. рисунок Г.2). Внимание! ADAM-4520 требует нерегулируемый источник питания 24 В постоянного тока, допустимый диапазон 10...30 В, потребляемая мощность  $\sim$ 1,4 Br.

используется преобразователь интерфейсов USB в RS-485 вариант Б: (предназначен для гальванической изоляции и взаимного преобразования сигналов интерфейса USB и сигналов двухпроводного магистрального интерфейса RS-485). Не рекомендуется использовать дешевые варианты, не имеющие гальванической развязки и не поддерживающие высокие скорости передачи. Рекомендуемый проверенный вариант - преобразователь BOLID (https://bolid.ru) см. рисунок  $\Gamma$ .3.

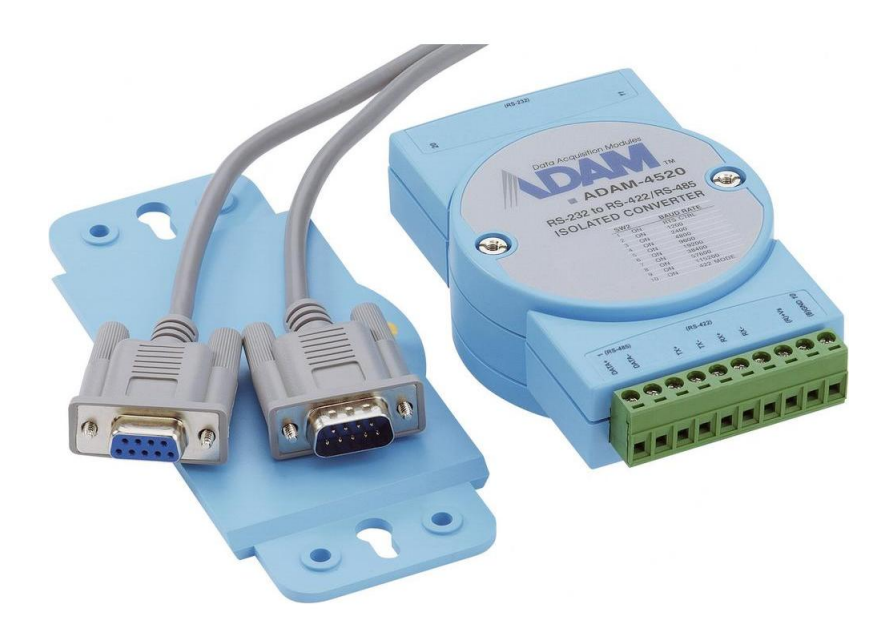

Рисунок Г.2 – Преобразователь интерфейса RS-232 в RS-485 ADAM-4520

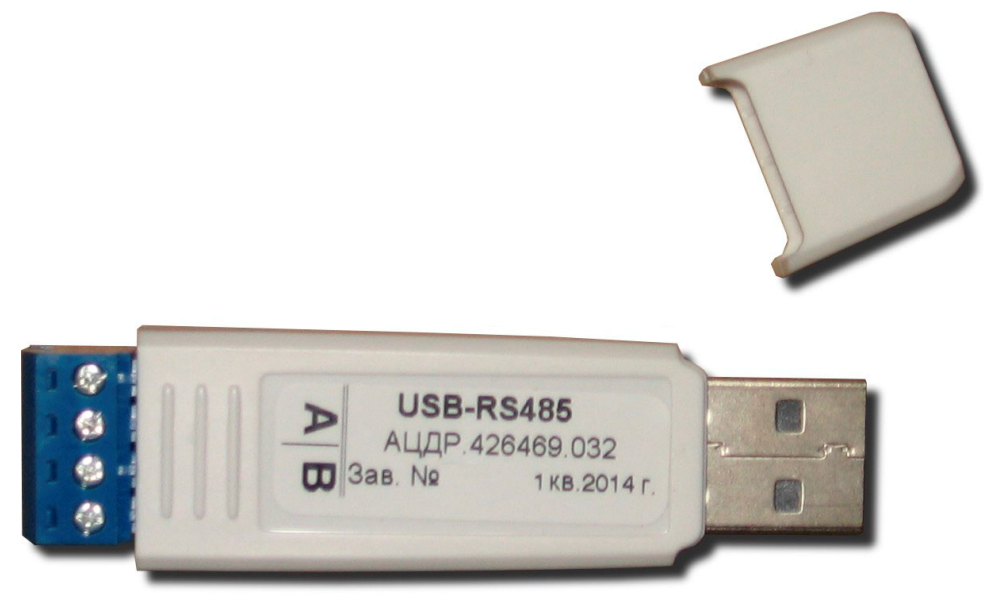

Рисунок Г.3 – Преобразователь интерфейсов USB в RS-485 BOLID

Просмотреть присутствующие в компьютере COM – порты можно в Компьютер / Свойства / Диспетчер устройств (см. рисунок Г.4). На рисунке показаны порты, находящиеся на плате расширения – контроллере COM – портов (COM2, COM3), виртуальный порт, образованный драйвером преобразователя BOLID (COM12) и порт, встроенный в материнскую плату (COM1).

При работе через преобразователь USB в RS-485 BOLID необходимо убедиться, что в закладке "Port Settings" свойств виртуального COM – порта, образованного драйвером преобразователя, установлена галочка в поле "RS-485" (см. рисунок  $\Gamma$ .5)

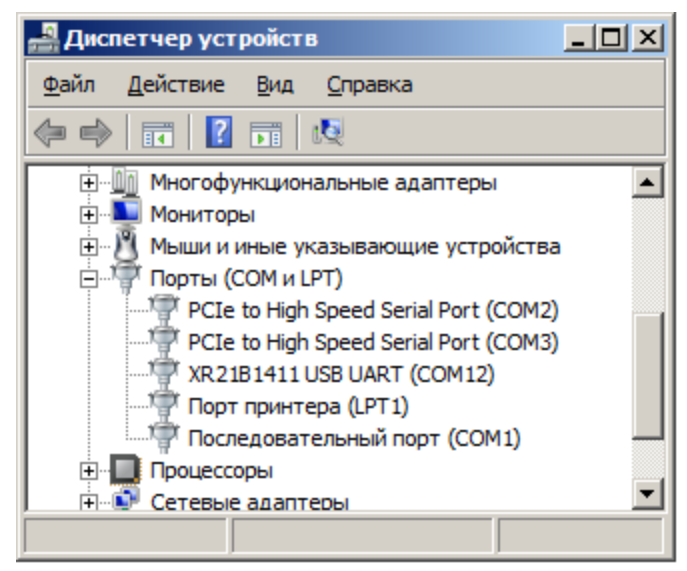

Рисунок Г.4 – Окно диспетчера устройств (список портов)

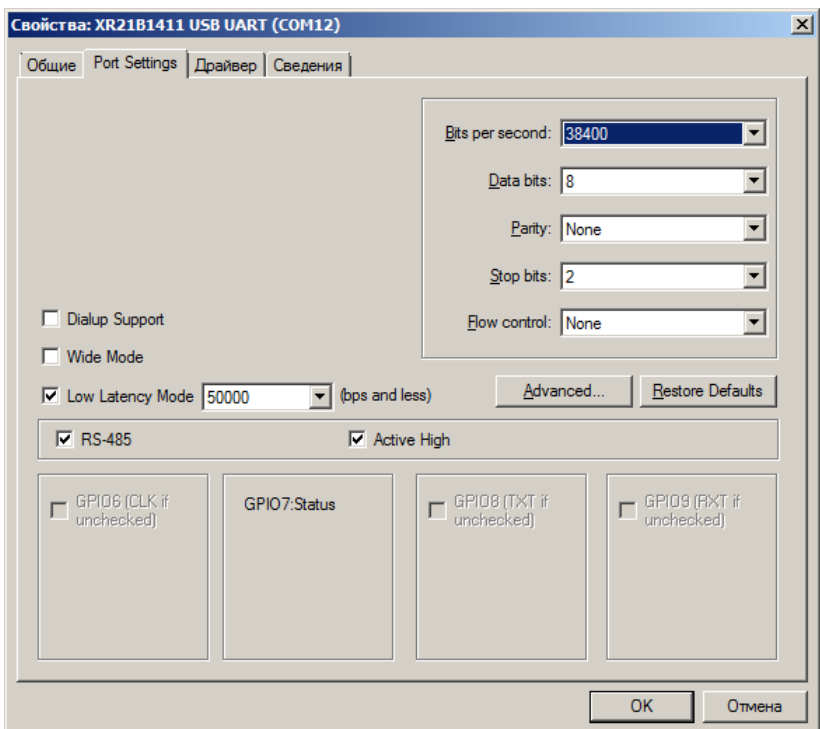

Рисунок Г.5 – Настройки виртуального COM – порта, образованного драйвером преобразователя USB в RS-485 BOLID

вариант В: на компьютере, где нет COM – портов и нет возможности вставить плату расширения (ноутбук), кроме варианта Б возможно также использование комбинации преобразователь USB в COM + преобразователь RS-232 в RS-485 (ADAM-4520). Пример преобразователя USB в COM приведен на рисунке Г.6.

Рекомендуется использовать вариант оборудования Б как наиболее удобный (не требует никаких дополнительных кабелей, внешнего источника питания).

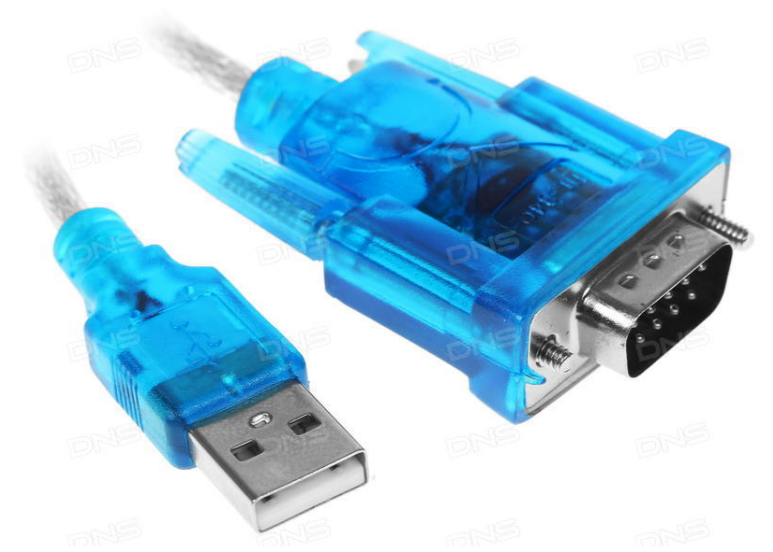

Рисунок Г.6 - Переходник Orient USB A - COM(RS232) 9F

Г.6.5 Запуск программы

Для старта программы необходимо запустить ее исполняемый файл "RS\_Board.exe". На экран компьютера будет выведено окно "Подключение", предназначенное для выбора параметров связи с ЭБКВ. Вид окна "Подключение" после запуска программы для случая, когда верный файл "RS\_Board.cfg" в каталоге программы отсутствует, приведен на рисунке Г.7.

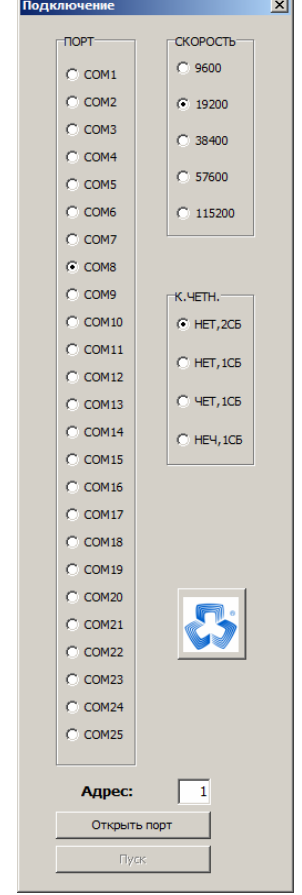

Рисунок Г.7 – Окно программы после запуска в случае отсутствия сохраненных настроек

Окно "Подключение" позволяет задать настройки, необходимые для установления связи с ЭБКВ (номер COM – порта, подключенного к RS-485, скорость передачи, параметры контроля четности, адрес ЭБКВ в сети MODBUS – Slave id).

Окно "Подключение" содержит три кнопки:

- "Открыть порт" – команда открыть порт (если порт уже был успешно открыт, то данная кнопка будет выполнять команду "Закрыть порт", соответственно будет изменена надпись на кнопке);

- "Пуск" – команда запускает модальное окно с интерфейсом УПУ и начинает обмен с ЭБКВ (кнопка активна, если порт успешно открыт);

- кнопка с логотипом АО «Тулаэлектропривод» – вывод модального окна с информацией о программе.

Если в каталоге, где находится исполняемый файл программы, находится файл "RS\_Board.cfg" (размер файла – 14 байтов), то он содержит настройки предыдущего успешного сеанса работы с программой. В этом случае значения параметров подключения к ЭБКВ и привязка виртуальных кнопок будут установлены в соответствии с сохраненными значениями.

Если файл "RS\_Board.cfg" имеет неверный размер, либо поврежден (не проходит проверку по контрольной сумме), то он будет проигнорирован. Далее, после проведения успешного сеанса работы с ЭБКВ, неверный файл "RS\_Board.cfg" будет перезаписан верным файлом с актуальными настройками.

Если попытки соединения с ЭБКВ оказались неудачными, запись файла "RS\_Board.cfg" не производится.

Г.6.6 Действия в окне "Подключение" для установления связи с ЭБКВ

В группе радиокнопок "Порт" (рисунок Г.7) необходимо выбрать тот COM – порт из числа имеющихся в компьютере (см. рисунок Г.4), который подключен к интерфейсу RS-485, соединенному с ЭБКВ. Порт может быть как физическим (разъем DB9 на компьютере), так и виртуальным, образованным драйвером USB преобразователя интерфейсов.

Настройки окна подключения "Скорость", "К.ЧЕТН." и "Адрес" должны совпадать с одноименными настройками меню параметров MODBUS в ЭБКВ: НАСТРОЙКИ / MODBUS n, где n – номер используемого канала MODBUS (1 или 2) из числа установленных в ЭБКВ.

**Внимание!** Используемый преобразователь интерфейса также имеет настройки скорости передачи и формата передаваемых данных – и они должны соответствовать настройкам в ЭБКВ (скорость должна быть выбрана не ниже заданной в модуле управления, можно задать скорость 115200 для всех случаев). Настройки преобразователя интерфейса производятся либо физически (в ADAM-4520 надо вывинтить два самореза, вскрыть корпус и установить требуемое положение DIP – переключателей в соответствии с указаниями в руководстве преобразователя, продублированными также на крышке корпуса преобразователя), либо программно – см. рисунок Г.5 с примером задания

настроек виртуального COM – порта, образованного драйвером преобразователя BOLID.

После выполнения настроек в окне "Подключение" необходимо нажать кнопку "Открыть порт". Если указанный порт отсутствует в списке портов компьютера (см. рисунок Г.4) или он уже монопольно открыт другой программой, будет выдано сообщение – см. рисунок Г.8:

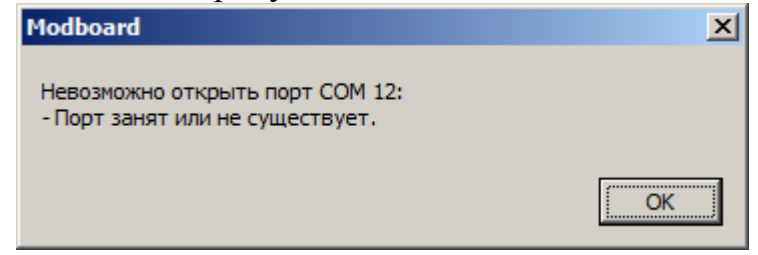

Рисунок Г.8 – Сообщение о недоступности порта

Если порт был успешно открыт, окно программы примет вид, приведенный на рисунке Г.9.

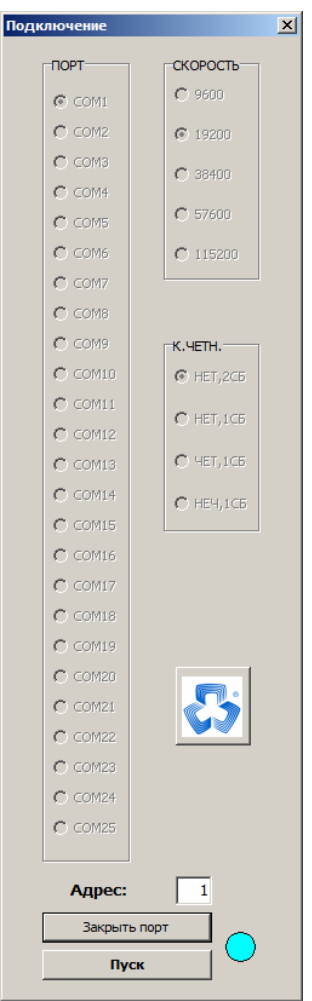

Рисунок Г.9 – Вид окна "Подключение" после успешного открытия порта

Круглый голубой индикатор показывает, что порт открыт для монопольного доступа утилитой УПУ.

Редактирование параметров передачи для открытого порта заблокировано. Доступна только правка параметра протокола MODBUS "Адрес:". В поле "Адрес:" должно быть введено натуральное число от 1 до 255.

Для старта обмена с ЭБКВ необходимо нажать кнопку "Пуск". После нажатия кнопки будет проверено значение, введенное в поле "Адрес:". В случае, если в данное поле была введена недопустимая информация, будет выдано сообщение о попытке ввода недопустимых данных – см. рисунок Г.10 и соединение не произойдет.

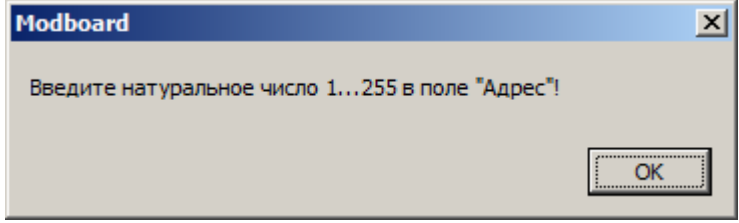

Рисунок Г.10 – Сообщение о недопустимых данных в поле "Адрес:"

Если указан существующий COM – порт и допустимое число в поле "Адрес:", произойдет открытие модального окна УПУ.

Г.6.7 Работа с удаленной панелью управления

Если введенные параметры связи верны, то окно УПУ сразу начнет отображение в реальном времени индикации, выводимой на лицевой панели привода – см. рисунок Г.11.

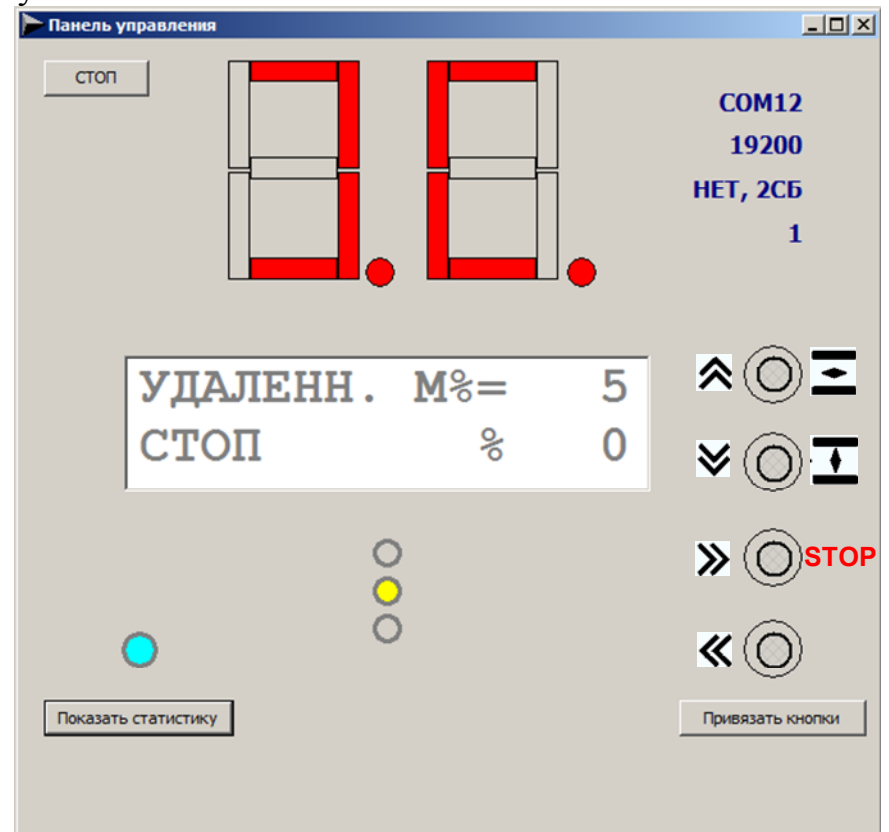

Рисунок Г.11 – Окно УПУ после установления связи с ЭБКВ

Окно содержит следующие элементы управления и индикации, которые являются виртуальными представлениями физических органов управления и индикации на реальной панели управления ЭБКВ, с которым установлена связь:

- цифровой индикатор в центре верхней части окна;

- двустрочный дисплей 2х16 символов в центре окна;

- три светодиода (красный, жёлтый, зелёный) под дисплеем;

- четыре круглые кнопки в правой части экрана.

Взаимное расположение виртуальных элементов управления и индикации в окне УПУ идентично взаимному расположению физических органов управления и индикации на реальной панели управления ЭБКВ.

После установления связи виртуальные средства индикации в реальном времени отражают индикацию на физической панели управления ЭБКВ, а нажатия виртуальных кнопок в реальном времени передаются как нажатия физических кнопок на панели управления ЭБКВ. Нажатие / удержание виртуальной кнопки УПУ осуществляются одним из двух способов:

- нажатие / удержание левой кнопки мыши, если указатель курсора мыши введен в контур кнопки;

- нажатие / удержание клавиши клавиатуры компьютера, к которой привязана данная кнопка (предварительно должна быть выполнена процедура привязки).

Нажатая (любым способом) виртуальная кнопка подсвечивается жёлтым ободком.

Окно УПУ содержит также органы управления и индикации, относящиеся к обеспечению работы самой удалённой панели:

- кнопка "СТОП" ("ПУСК") – останавливает (возобновляет) обмен с ЭБКВ, вид окна после останова обмена приведен на рисунке Г.12;

- кнопка "Показать статистику" ("Скрыть статистику")– показывает (скрывает) в нижней части окна значения диагностических счетчиков, учитывающих результаты MODBUS - транзакций чтения индикации и записи состояния кнопок, вид окна с включенным отображением статистики приведен на рисунке  $\Gamma$ .13;

- цветовой индикатор статуса соединения (над кнопкой "Показать статистику") – отображает состояние соединения УПУ с ЭБКВ цветовыми сигналами, при наведении указателя мыши на цветовой индикатор будет показана текстовая расшифровка цветового сигнала;

- кнопка "Привязать кнопки" ("Удалить привязку") – запускает процедуру привязки четырёх виртуальных кнопок УПУ к четырём буквенно-цифровым клавишам клавиатуры компьютера (ноутбука), либо удаляет результат выполненной привязки; вид окна после выполнения процедуры привязки кнопок приведен на рисунке Г.14;

- четыре текстовые строки синего цвета в правом верхнем углу окна УПУ – краткое представление действующих значений параметров связи (1 – используемый порт, 2 - скорость передачи, 3 - параметры четности, 4 – адрес ЭБКВ как ведомого устройства MODBUS – Slave\_id); если опрос остановлен, данные параметры скрываются.

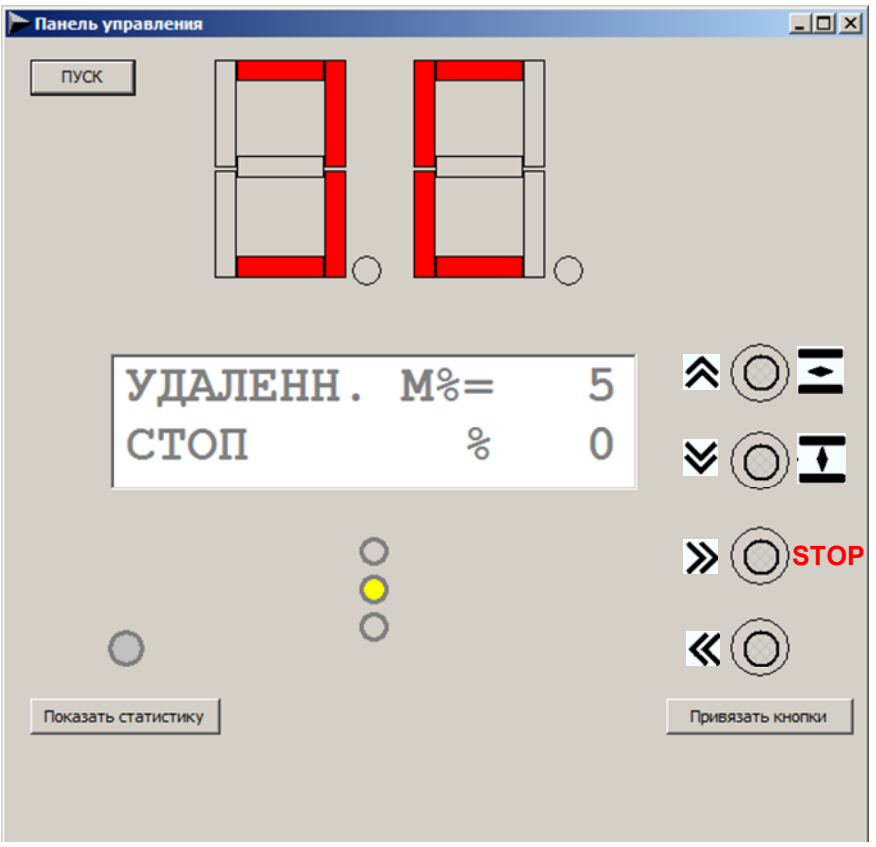

Рисунок Г.12 – Окно УПУ после останова обмена

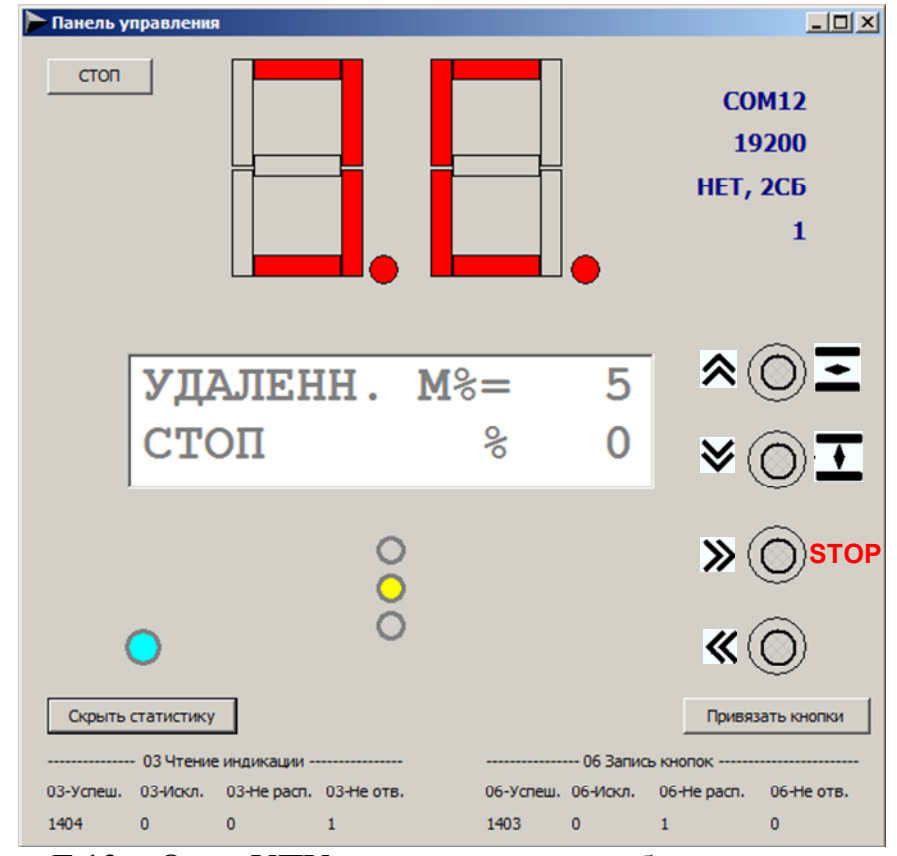

Рисунок Г.13 – Окно УПУ с включенным отображением статистики

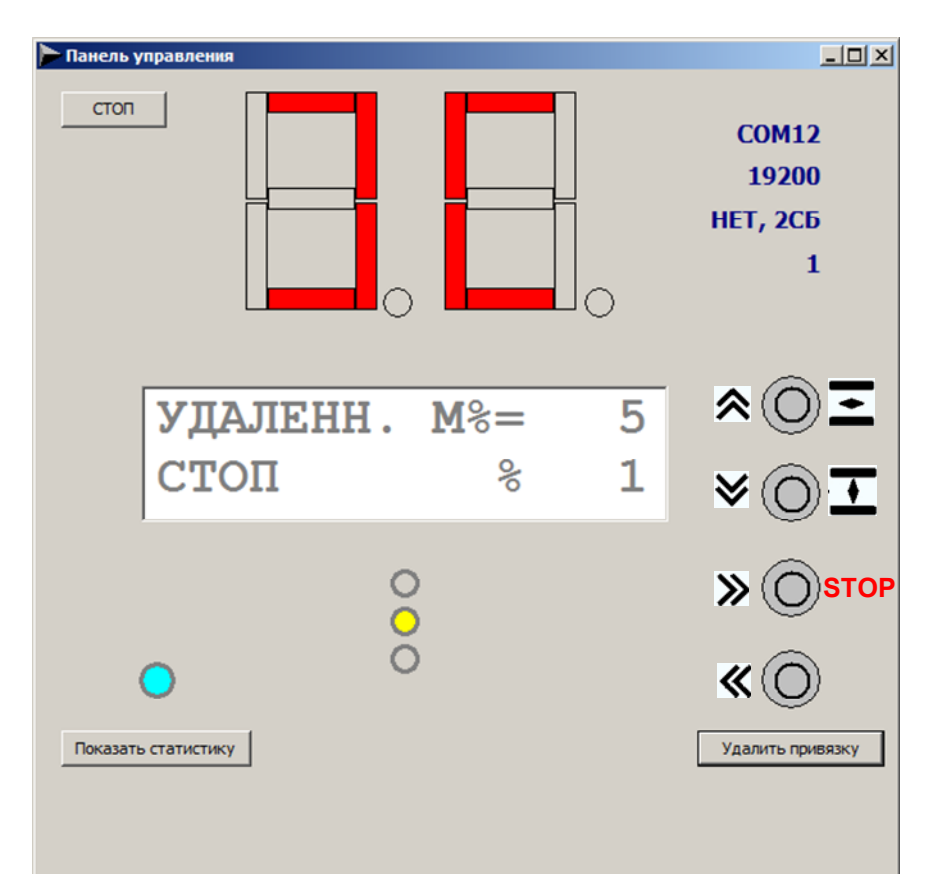

Рисунок Г.14 – Окно УПУ после выполнения процедуры привязки кнопок (привязанные кнопки имеют серый цвет)

### Г.6.7.1 Процедура привязки кнопок

Так как работа с виртуальными кнопками с использованием мыши не всегда удобна (в случае ноутбука мышь может вообще отсутствовать) и некоторые функции при работе мышью вообще невозможно использовать (например, функция быстрого переключения режимов работы требует одновременного удержания двух нижних кнопок), - была реализована процедура привязки виртуальных кнопок УПУ к клавишам клавиатуры компьютера. Выбор клавиш производит сам пользователь программы. Единственное ограничение – разрешены только клавиши, осуществляющие ввод английских букв A…Z и цифр 0…9. Причем переключение языка ввода не влияет на работу назначенных клавиш A…Z. На использование клавиш цифровой клавиатуры влияет состояние NumLock (для их использования режим NumLock должен быть включен).

Для старта процедуры привязки кнопок необходимо нажать кнопку "Привязать кнопки". На экран будет выведено окно с подсказкой – см. рисунок Г.15.

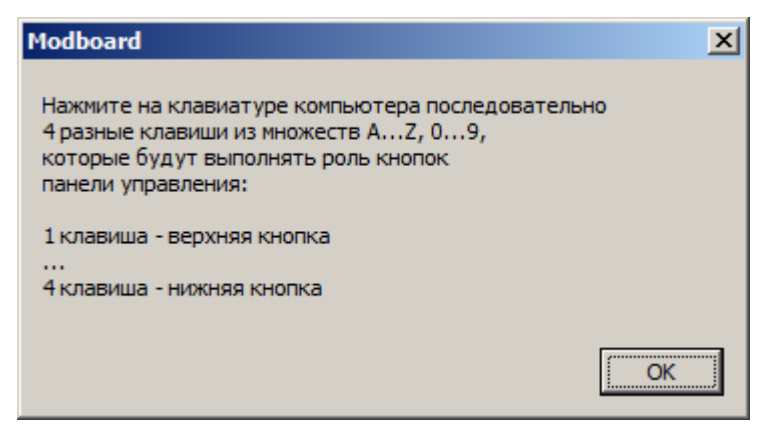

Рисунок Г.15 – Подсказка перед выполнением привязки кнопок

Нажать кнопку "OK" - верхняя виртуальная кнопка начнёт мерцать зеленым цветом. Нажать клавишу компьютера, к которой будет привязана первая (верхняя) кнопка – верхняя кнопка приобретет постоянную серую окраску, а мерцать зелёным станет кнопка 2. Нажать последовательно клавиши, к которым будут привязаны кнопки 2, 3, 4. В результате все виртуальные кнопки удалённой панели управления изменят цвет на серый. Надпись на кнопке "Привязать кнопки" сменится на "Удалить привязку" (см. рисунок Г.14). При завершении удачного сеанса работы с ЭБКВ привязка виртуальных кнопок УПУ к клавишам компьютера будет сохранена в файле RS\_Board.cfg вместе с остальными настройками.

Г.6.7.2 Общие сведения о работе с ЭБКВ через удалённую панель управления

После успешного установления связи удалённой панели с целевым ЭБКВ, физическая клавиатура последнего блокируется безусловно – вне зависимости от того, в каком режиме находится модуль управления (местное, удалённое, оператор работает в меню настроек). Она останется заблокированной до тех пор, пока не прекратится поступление пакетов MODBUS от удалённой панели управления (например, будет нажата кнопка "СТОП").

### Г.6.7.3 Индикация состояния соединения

Основным средством индикации состояния соединения с целевым ЭБКВ в реальном времени является цветовой индикатор, расположенный над кнопкой "Показать статистику"/"Скрыть статистику". Описание сигналов цветового индикатора приведено в таблице Г.2.

Если навести указатель мыши на цветовой индикатор, то будет показана текстовая расшифровка цветового сигнала.

Для подробной диагностики состояния соединения рекомендуется включать вывод статистических счетчиков. Описание счетчиков приведено в таблице Г.3.

Таблица Г.2 – Описание сигналов цветового индикатора

| 100<br>OTHIVALITIV VIII HASTOD HDVTODOI O HIIДHIMITOPA      |                       |                                  |
|-------------------------------------------------------------|-----------------------|----------------------------------|
| Цвет индикатора                                             | Текстовая расшифровка | Комментарий                      |
| Светло-серый                                                | Обмен остановлен      | Опрос остановлен кнопкой СТОП    |
| Голубой                                                     | Ответ верный          | От ЭБКВ приходят нормальные      |
|                                                             |                       | ответные пакеты                  |
| Жёлтый                                                      | УПУ не реализована в  | ЭБКВ возвращает MODBUS           |
|                                                             | ЭБКВ                  | Exception Response: его ПО не    |
|                                                             |                       | поддерживает удалённую панель    |
|                                                             |                       | управления                       |
| Красный                                                     | Ответ не распознан    | Ответные пакеты ЭБКВ не являются |
|                                                             |                       | верными ответами на переданные   |
|                                                             |                       | запросы, - вероятно проблемы с   |
|                                                             |                       | качеством связи                  |
| Белый                                                       | Нет ответа            | Ответные пакеты ЭБКВ не приходят |
|                                                             |                       | за установленное время ожидания. |
|                                                             |                       | Возможные причины: обрыв линии,  |
|                                                             |                       | на целевом ЭБКВ нет питания, в   |
|                                                             |                       | сети нет ЭБКВ с указанным        |
|                                                             |                       | адресом, параметры связи УПУ и   |
|                                                             |                       | ЭБКВ не совпадают                |
| Таблица Г.3 – Описание счетчиков диагностической статистики |                       |                                  |

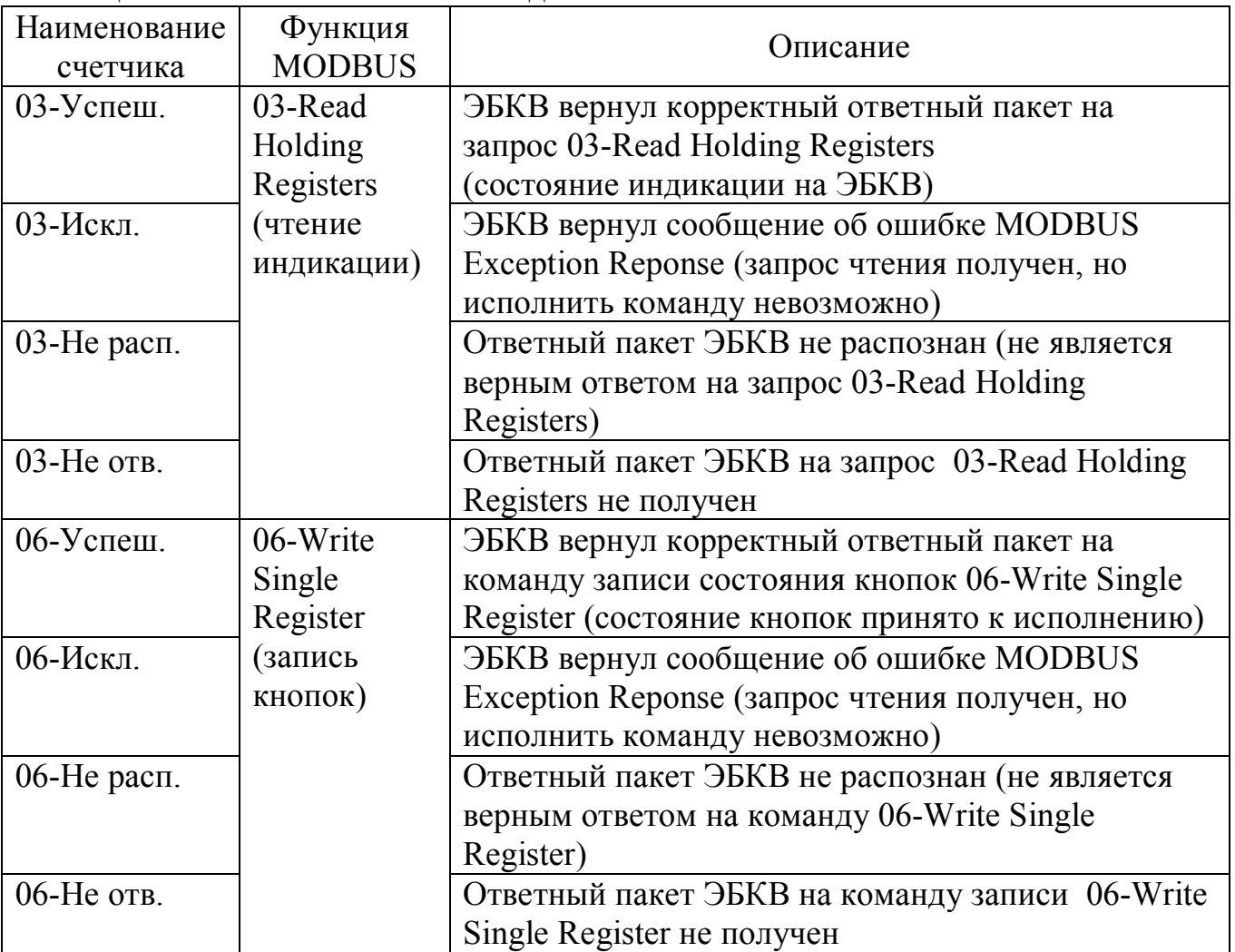

Вероятные причины ошибок приведены в таблице Г.4.

| Наимен.<br>счетчика  | Возможная причина ошибки                                                                                         |  |
|----------------------|----------------------------------------------------------------------------------------------------|--|
| 0х-Искл.             | Версия программного обеспечения ЭБКВ не поддерживает УПУ                                                         |  |
| $0x$ -He pac $\pi$ . | Плохое качество линии связи RS-485 между компьютером и                                                           |  |
|                      | целевым ЭБКВ. Как правило, при этом успешные транзакции 0х-                                                      |  |
|                      | Успеш. перемежаются с 0х-Не расп. - Проверить соответствие                                                       |  |
|                      | линии стандарту интерфейса RS-485 (в том числе наличие<br>резисторов-терминаторов). Проверить, что утилита УПУ - |  |
|                      |                                                                                                    |  |
|                      | единственный мастер в сети MODBUS.                                                                               |  |
| $0x$ -He $0TB$ .     | - Заданные параметры связи не совпадают с параметрами целевого                                                   |  |
|                      | ЭБКВ, либо у него выключено питание.                                                                             |  |
|                      | - Обрыв линии связи.                                                                                             |  |

Таблица Г.4 - Возможные причины ошибок

Если после открытия окна УПУ и пуска обмена ответы от целевого ЭБКВ не поступают, окно УПУ будет иметь следующий вид - см. рисунок Г.16.

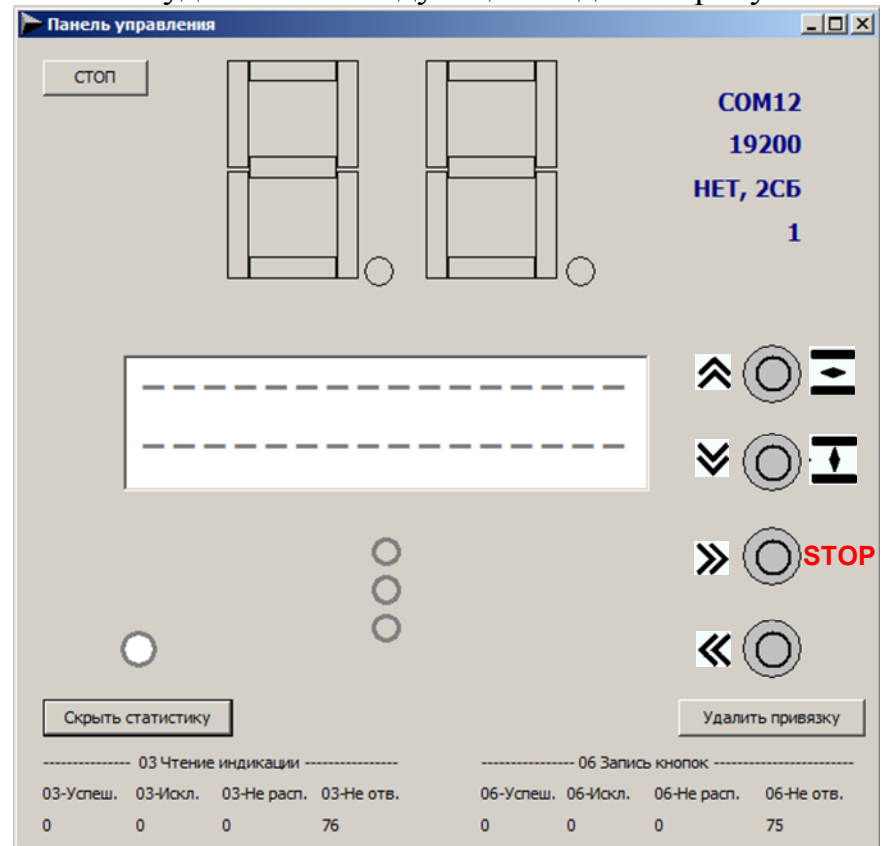

Рисунок Г.16 - Вид окна УПУ при отсутствии ответов от целевого ЭБКВ (статистика выведена)

#### Г.6.7.4 Предупреждение

Если при работе в меню настроек ЭБКВ через УПУ были изменены параметры меню НАСТРОЙКИ / MODBUS и того интерфейса, через который работает УПУ, то при выходе из меню настроек с сохранением изменений (в момент нажатия кнопки 3 – ответ ДА на запрос о сохранении изменений) связь удалённой панели с ЭБКВ будет потеряна и обновление индикации УПУ прекратится (останется последнее прочитанное состояние индикации). Начнётся инкрементация счетчиков "0х-Не отв.". Для восстановления связи необходимо закрыть окно удалённой панели, затем в окне "Подключение" закрыть порт. Изменить параметры подключения на новые значения, сохранённые в ЭБКВ, снова открыть порт и запустить обмен ("Пуск").

#### Г.6.7.5 Рекомендуемая скорость передачи

Для нормальной работы утилиты УПУ необходимо использовать максимально возможную скорость передачи в линии RS-485/MODBUS. Рекомендуется использовать скорость 19200 Бод или выше. На скорости 9600 Бод работать можно, но неудобно из-за медленного обновления индикации.